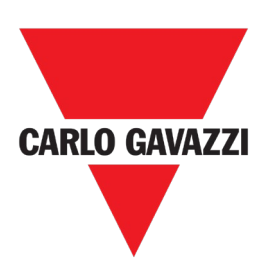

# Analyseur d'énergie pour systèmes à une, deux et trois phrases

**MODE D'EMPLOI**

# <span id="page-1-0"></span>**CONTENU**

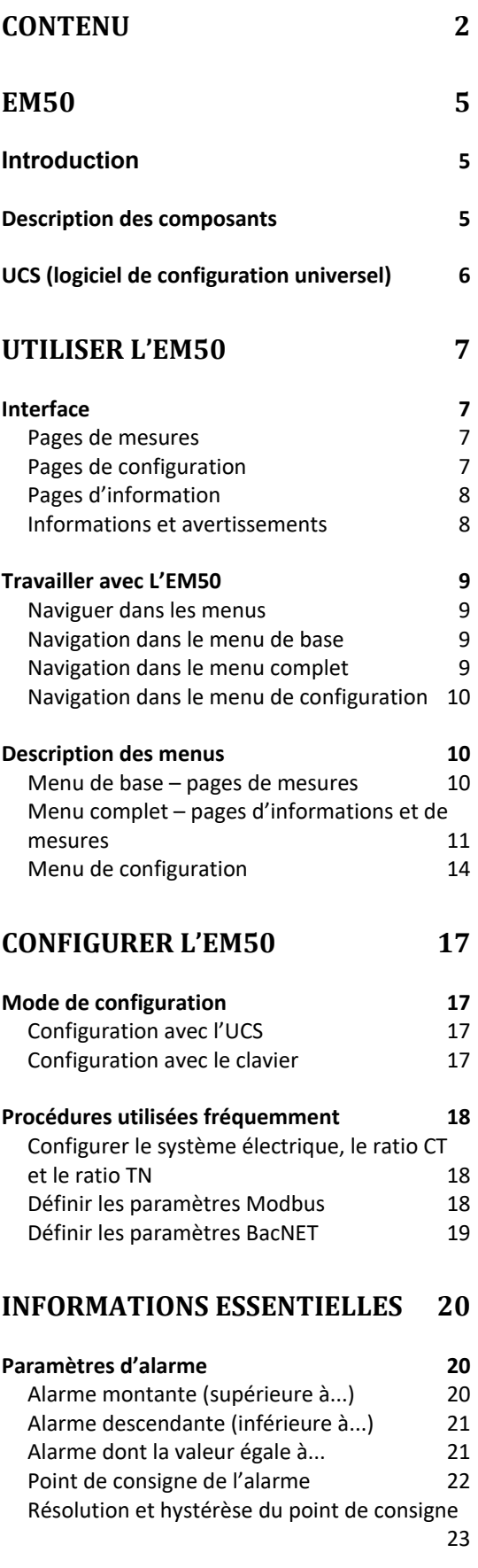

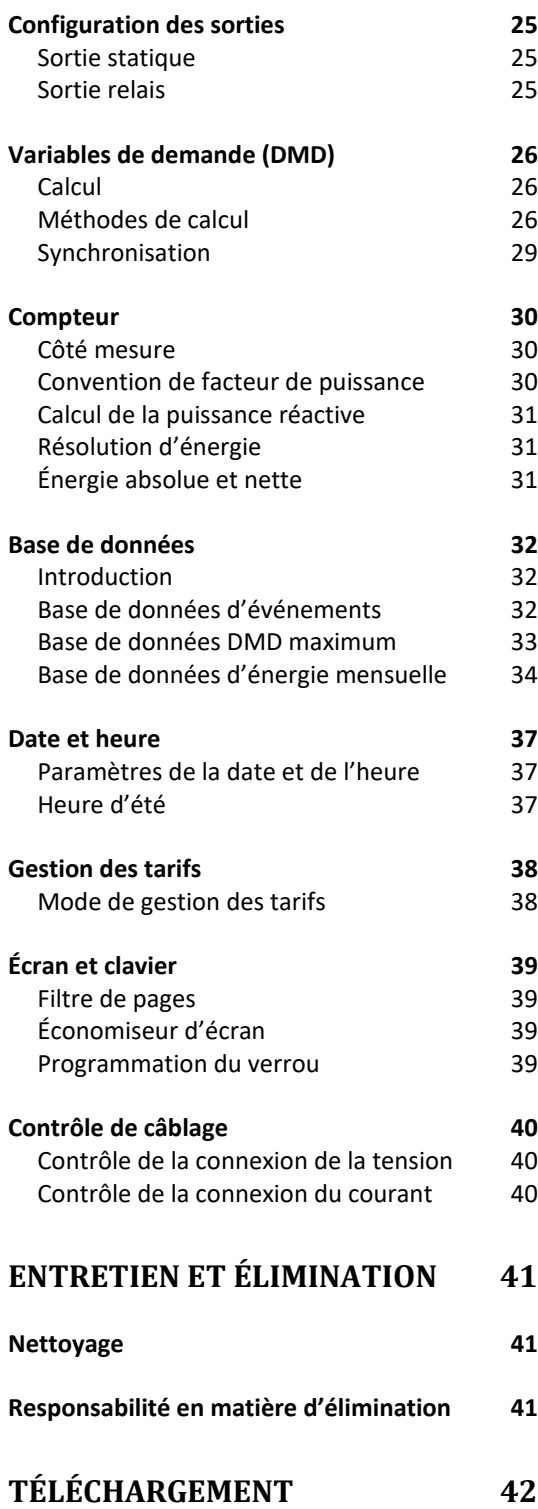

# **Propriété de l'information**

Copyright © 2020, CARLO GAVAZZI Controls SpA

Tous droits réservés dans tous les pays.

CARLO GAVAZZI Controls SpA se réserve le droit d'appliquer des modifications ou d'apporter des améliorations à la documentation concernée sans notice préalable obligatoire.

#### **Messages de sécurité**

La section suivante décrit les avertissements liés à la sécurité de l'utilisateur et de l'appareil que vous trouverez dans ce document :

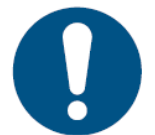

*REMARQUE : Indique les obligations susceptibles d'entraîner des dommages à l'appareil en cas de non-respect.*

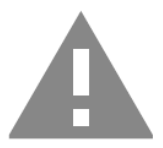

**ATTENTION! Indique une situation dangereuse qui, si elle n'est pas évitée, peut entraîner une perte des données.**

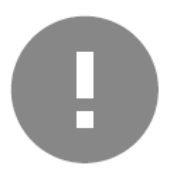

**IMPORTANT :** Fournit des informations essentielles à prendre en compte pour réaliser la tâche.

#### **Avertissements généraux**

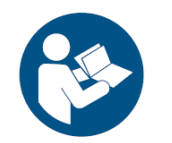

Ce manuel fait partie intégrante du produit et l'accompagne pendant toute sa durée de vie. Il doit être consulté dans toutes les situations liées à la configuration, à l'utilisation et à l'entretien. Il doit donc toujours être accessible aux opérateurs.

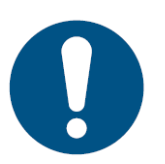

*REMARQUE : il est interdit d'ouvrir l'analyseur. Seul le personnel du service technique de CARLO GAVAZZI est autorisé à le faire. La protection peut être compromise si l'instrument est utilisé d'une autre manière que celle prévue par le fabricant.*

#### **Entretien et garantie**

En cas de dysfonctionnement, de panne ou si vous avez besoin d'information ou de modules d'accessoires, veuillez contacter la succursale ou le distributeur CARLO GAVAZZI dans votre pays.

Le fait d'installer et d'utiliser les analyseurs d'une manière différente à celle indiquée dans les instructions fournies annule la garantie.

# **Téléchargement**

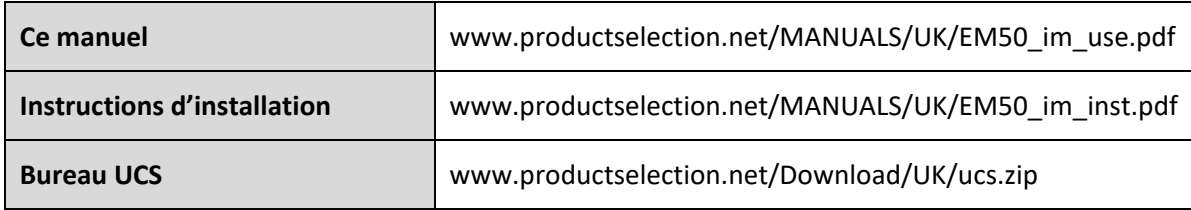

# <span id="page-4-1"></span><span id="page-4-0"></span>**Introduction**

L'EM50 est un analyseur d'énergie pour systèmes à une, deux et trois phrases. Selon le modèle, qu'il compte des transformateurs de courant 5 A, des capteurs de courant 333 mV ou 80 mA ou une bobine de Rogowski, il peut être installé sur des systèmes dont la tension nominale est inférieure à 600 V L-L.

L'EM50 est équipé d'une sortie statique (pour la transmission d'impulsions) et d'une sortie relais (pour l'état de l'alarme ou le contrôle à distance) et se configure facilement avec un logiciel UCS par RS485. Il offre une communication en protocole Modbus RTU pour la récupération des données par le biais d'un maître Modbus (p.ex. PLC ou SCADA) ou par UWP3.0 par Carlo Gavazzi.

La version Measurement Canada (entrées de courant 80 mA ou 5 A) peut être utilisée à des fins fiscales au Canada.

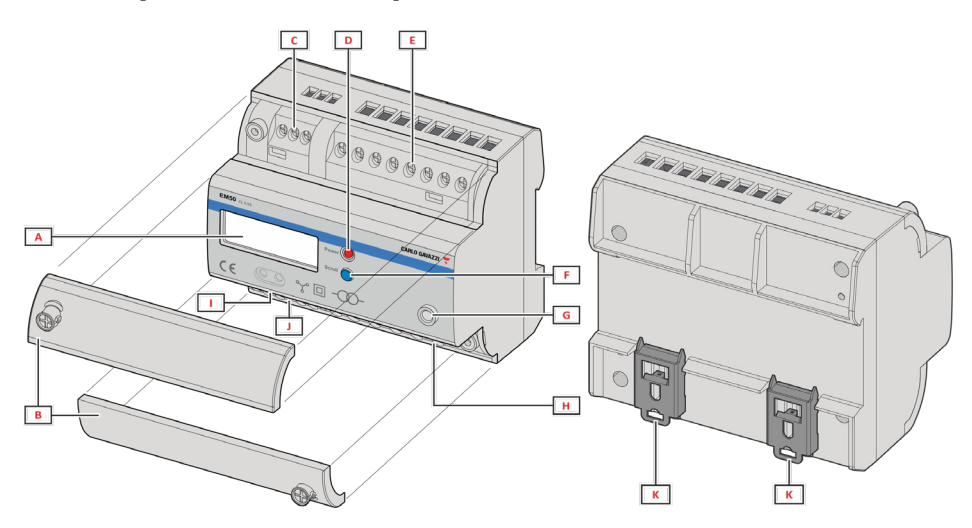

## <span id="page-4-2"></span>**Description des composants**

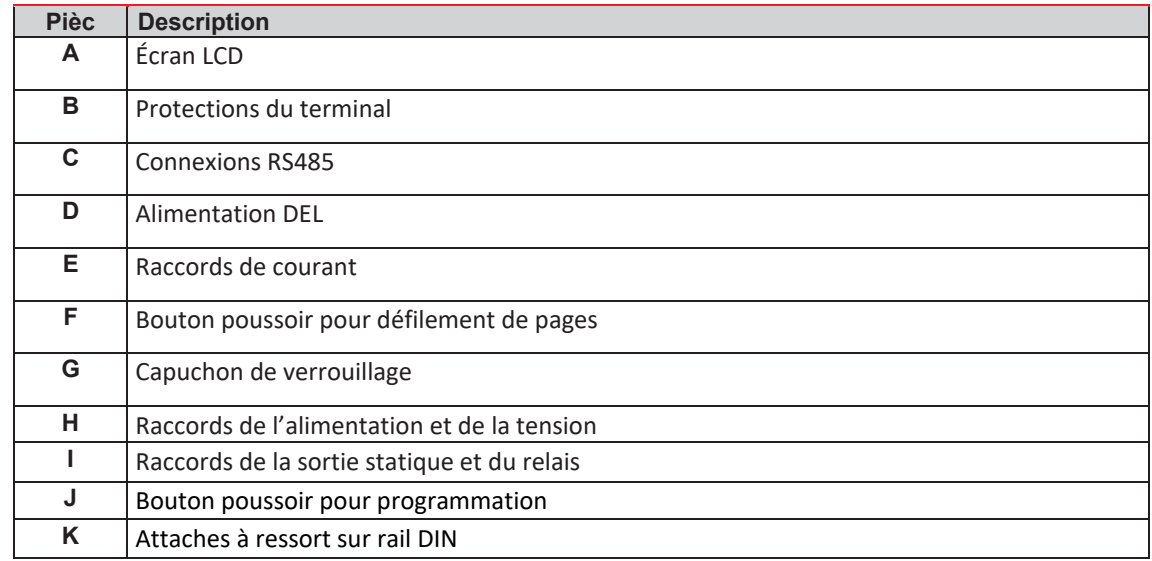

# <span id="page-5-0"></span>**UCS (logiciel de configuration universel)**

Il se connecte à l'EM50 par RS485. UCS permet :

- de configurer l'EM50;
- d'afficher l'état du système pour les diagnostics et les vérifications de la configuration;
- de télécharger le journal des données et le journal des événements (format xls).

# <span id="page-6-0"></span>**UTILISER L'EM50**

# <span id="page-6-1"></span>**Interface**

L'EM50 est organisé en trois menus :

- **menu de base** pages utilisées pour afficher les compteurs d'énergie et autres variables électriques; les pages disponibles peuvent être changées avec le filtre de pages (au moyen du logiciel UCS ou du menu de configuration);
- **menu de configuration –** pages utilisées pour modifier les paramètres (mot de passe nécessaire);
- **menu complet –** pages qui affichent les informations sur l'appareil, les paramètres actuels (mot de passe non requis) et toutes les pages de mesures sans application du filtre de pages.

#### <span id="page-6-2"></span>**Pages de mesures**

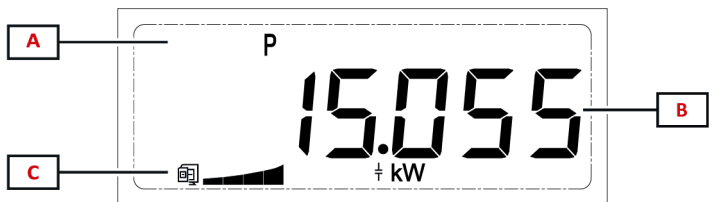

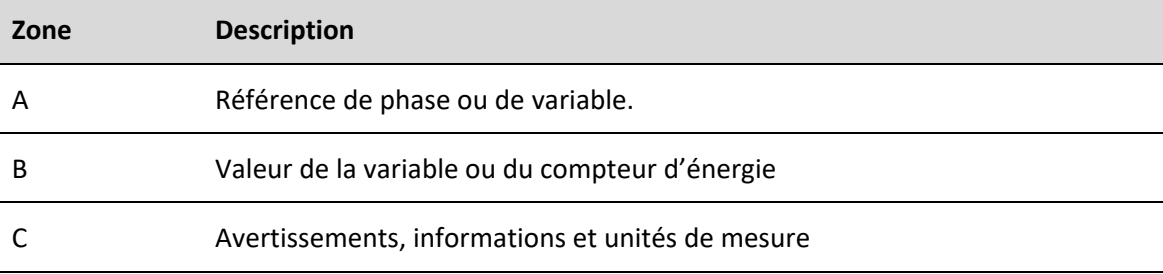

#### <span id="page-6-3"></span>**Pages de configuration**

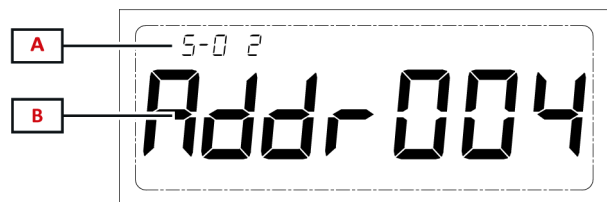

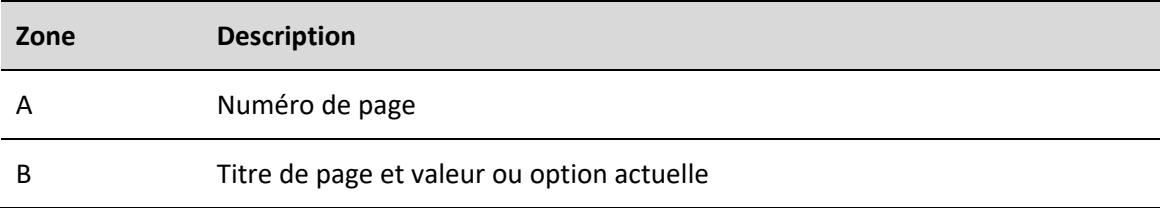

#### <span id="page-7-0"></span>l **Pages d'information**

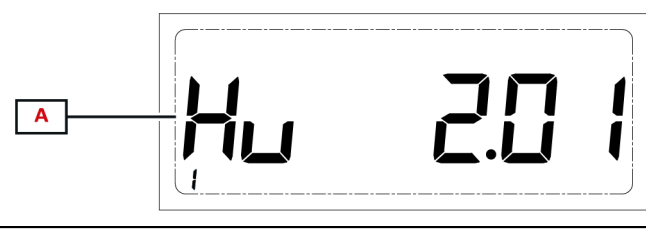

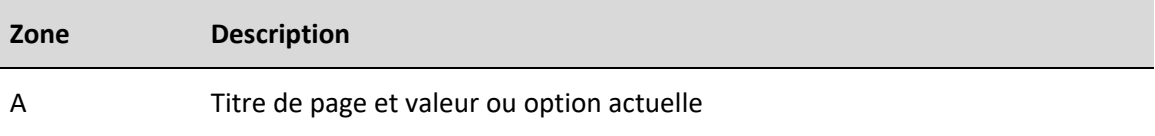

# <span id="page-7-1"></span>**Informations et avertissements**

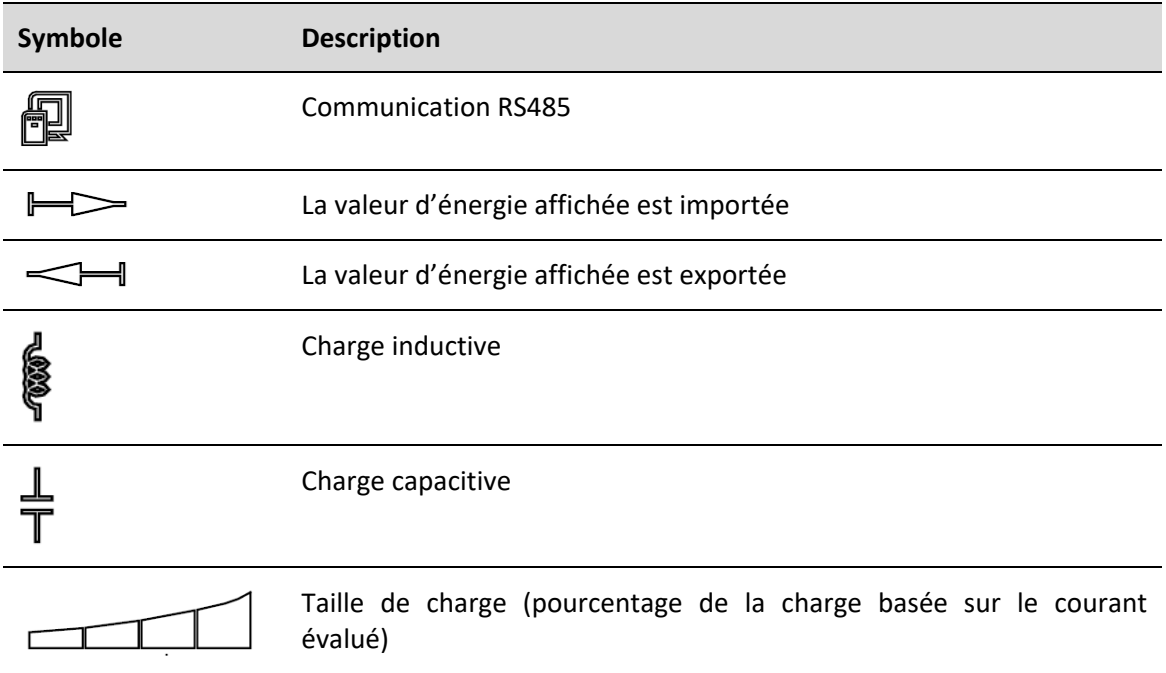

# <span id="page-8-0"></span>**Travailler avec L'EM50**

## <span id="page-8-1"></span>**Naviguer dans les menus**

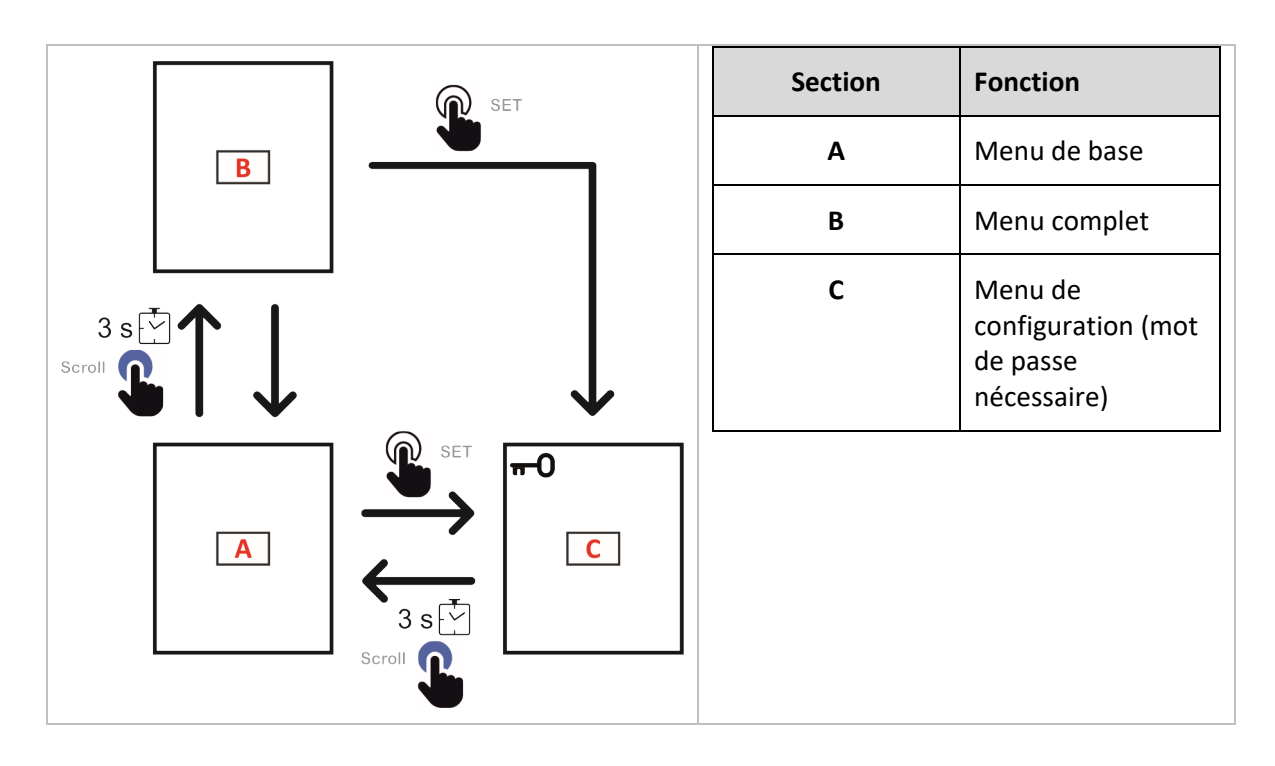

## <span id="page-8-2"></span>**Navigation dans le menu de base**

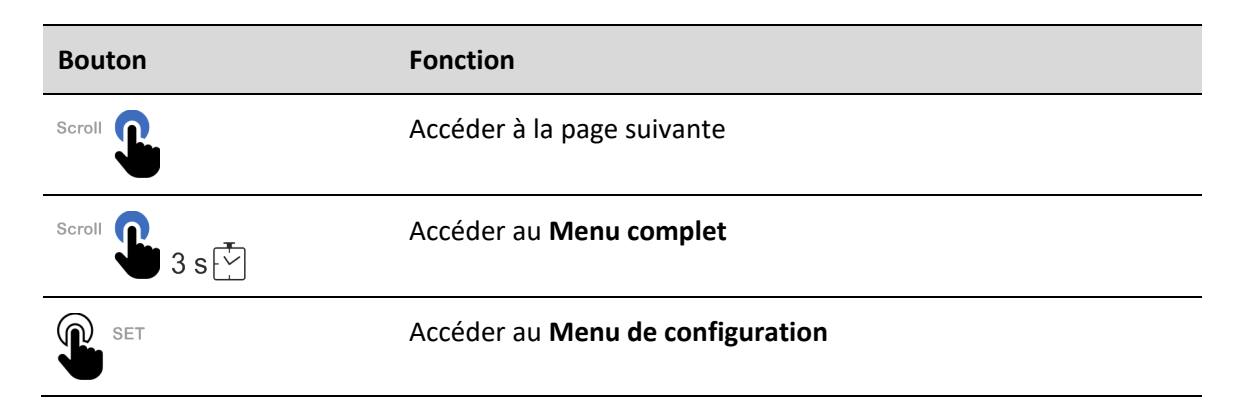

### <span id="page-8-3"></span>**Navigation dans le menu complet**

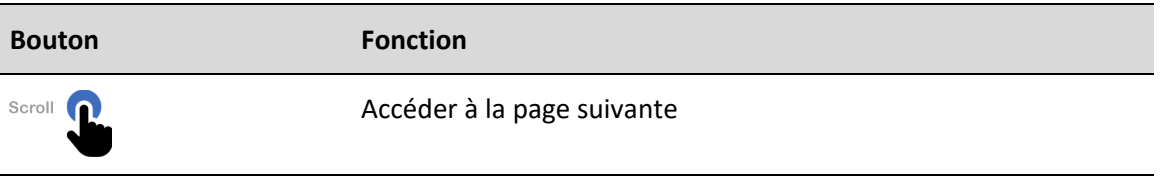

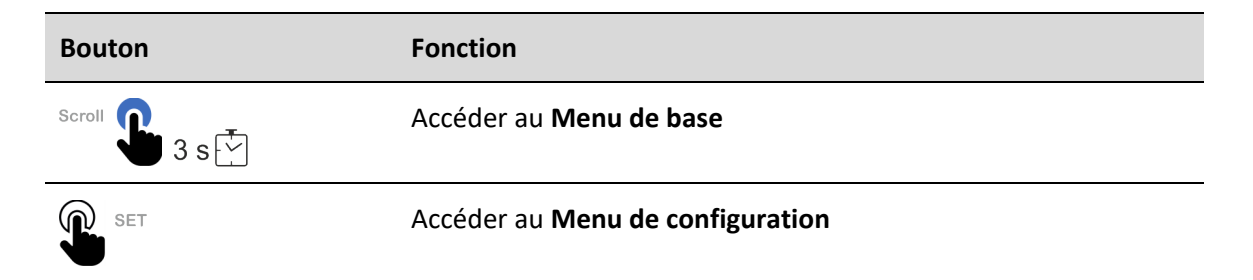

## <span id="page-9-0"></span>**Navigation dans le menu de configuration**

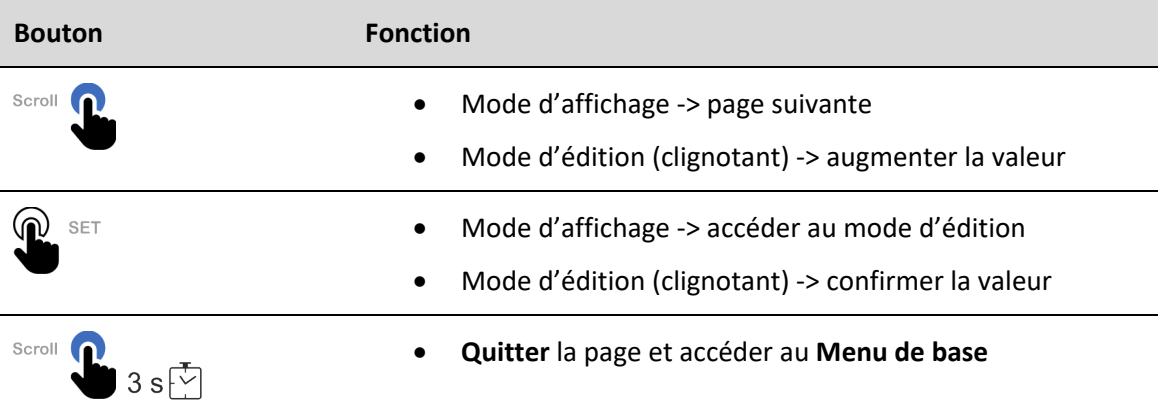

## <span id="page-9-1"></span>**Description des menus**

# <span id="page-9-2"></span>**Menu de base – pages de mesures**

*Remarque* **:** les mesures disponibles dépendent du type de système défini et des paramètres du filtre de pages.

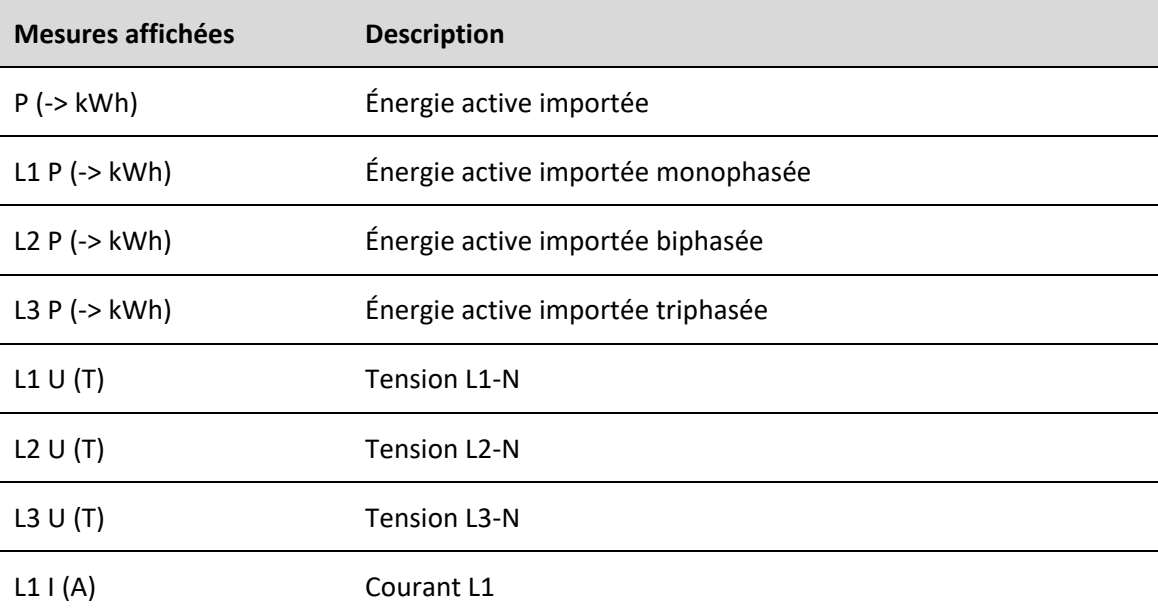

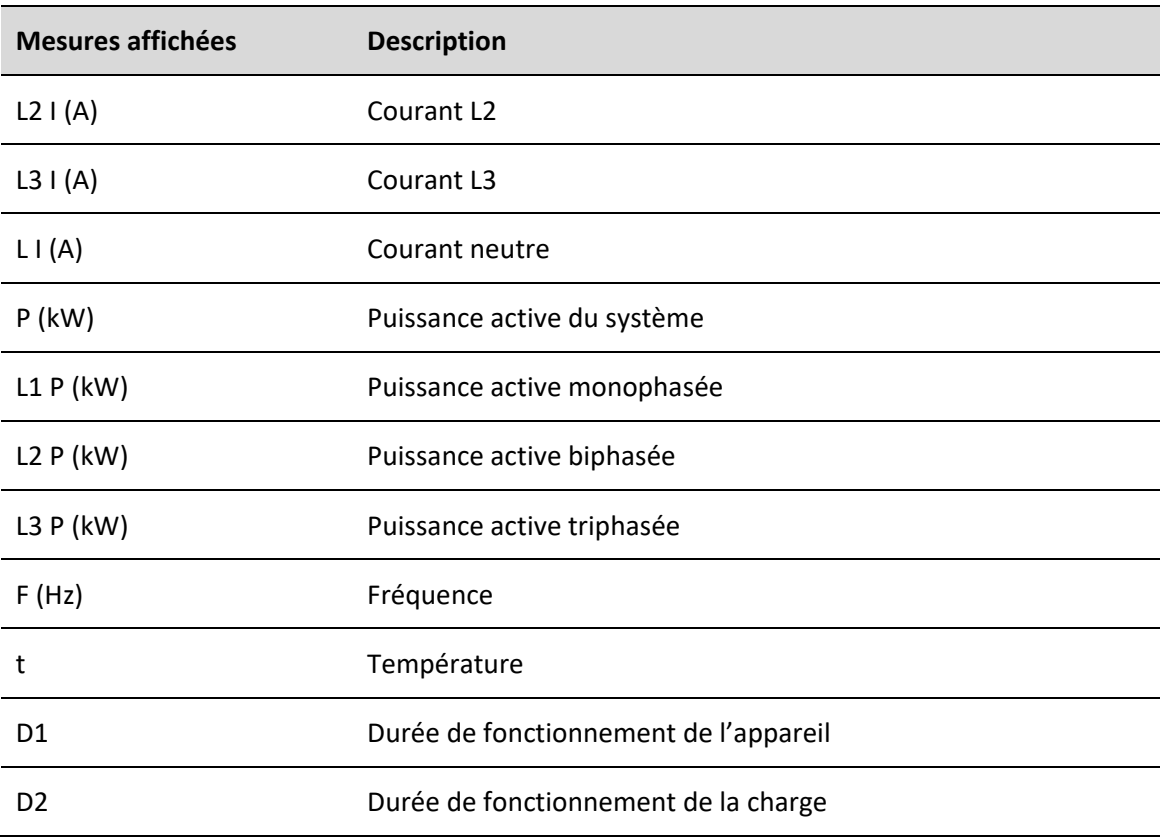

# <span id="page-10-0"></span>**Menu complet – pages d'informations et de mesures**

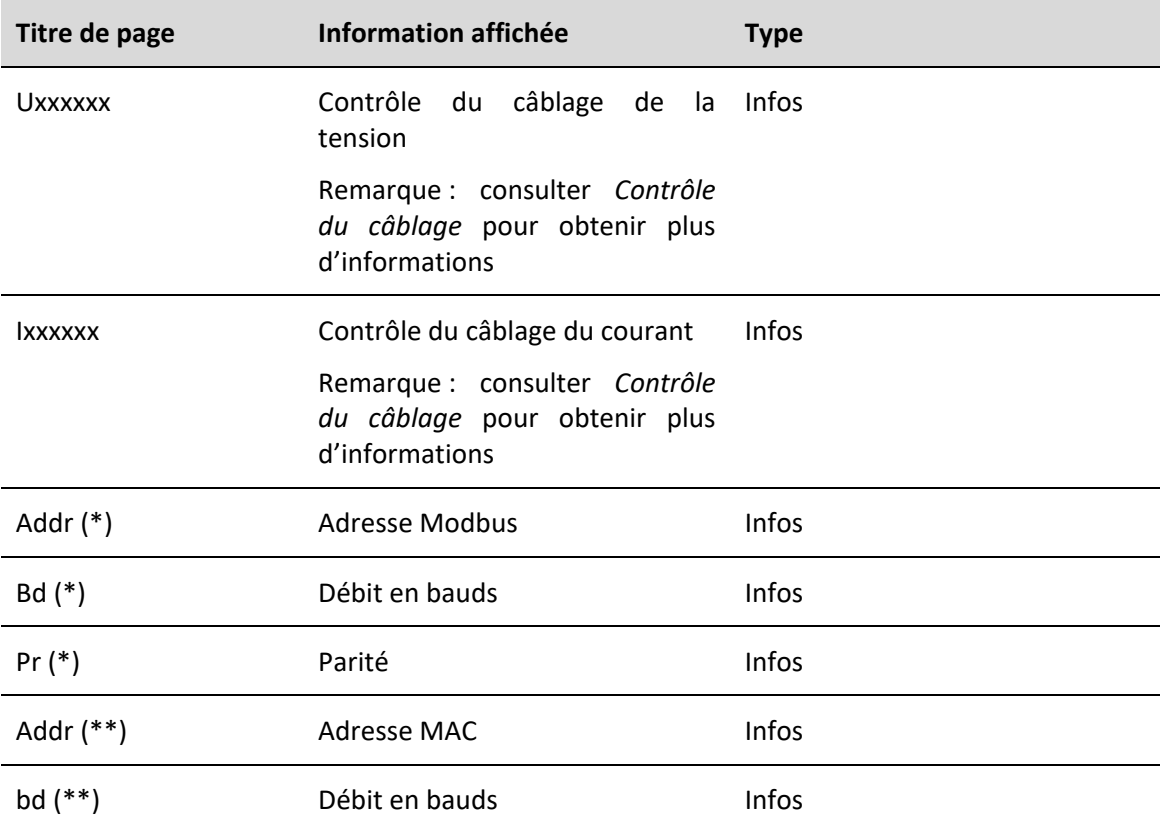

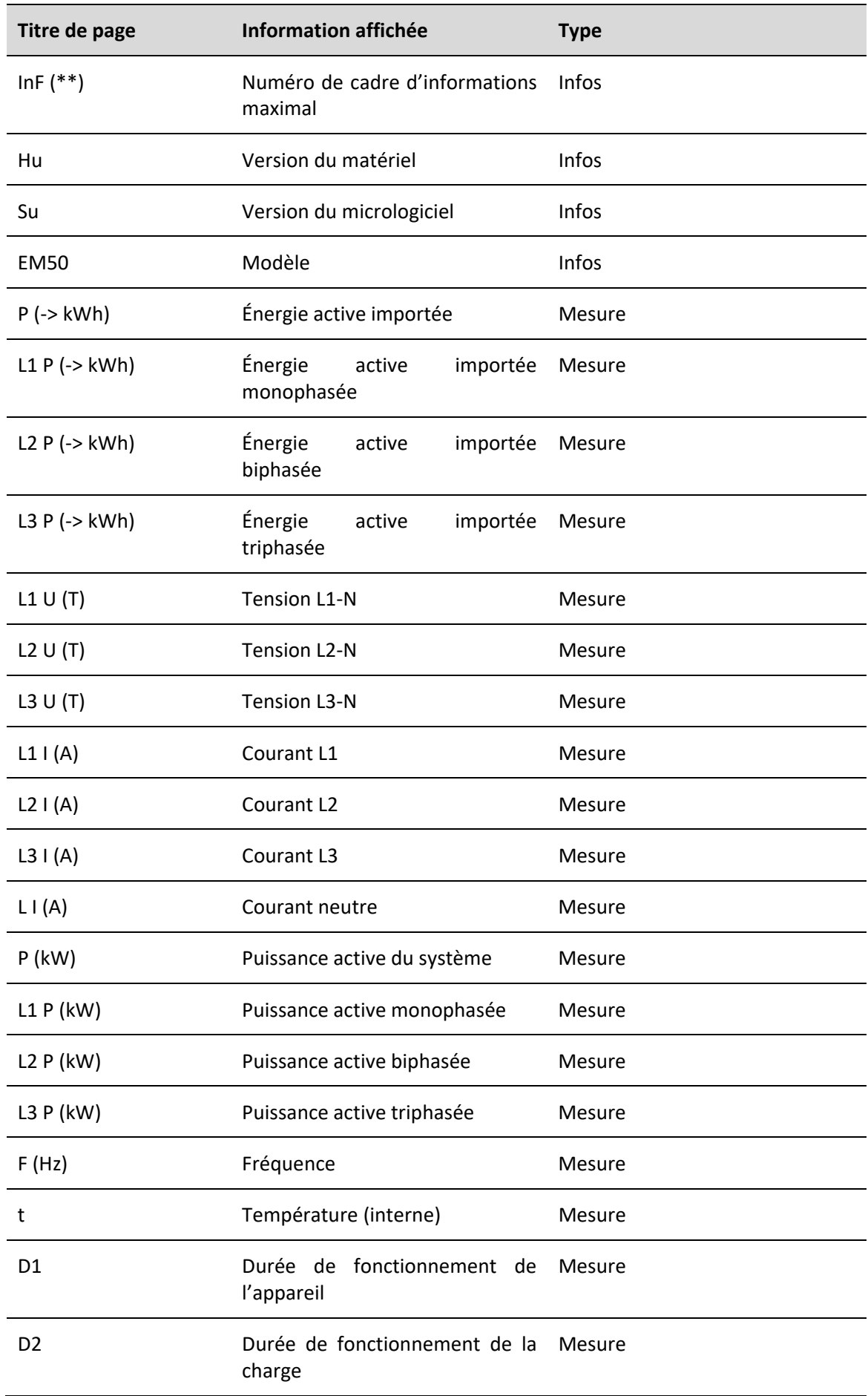

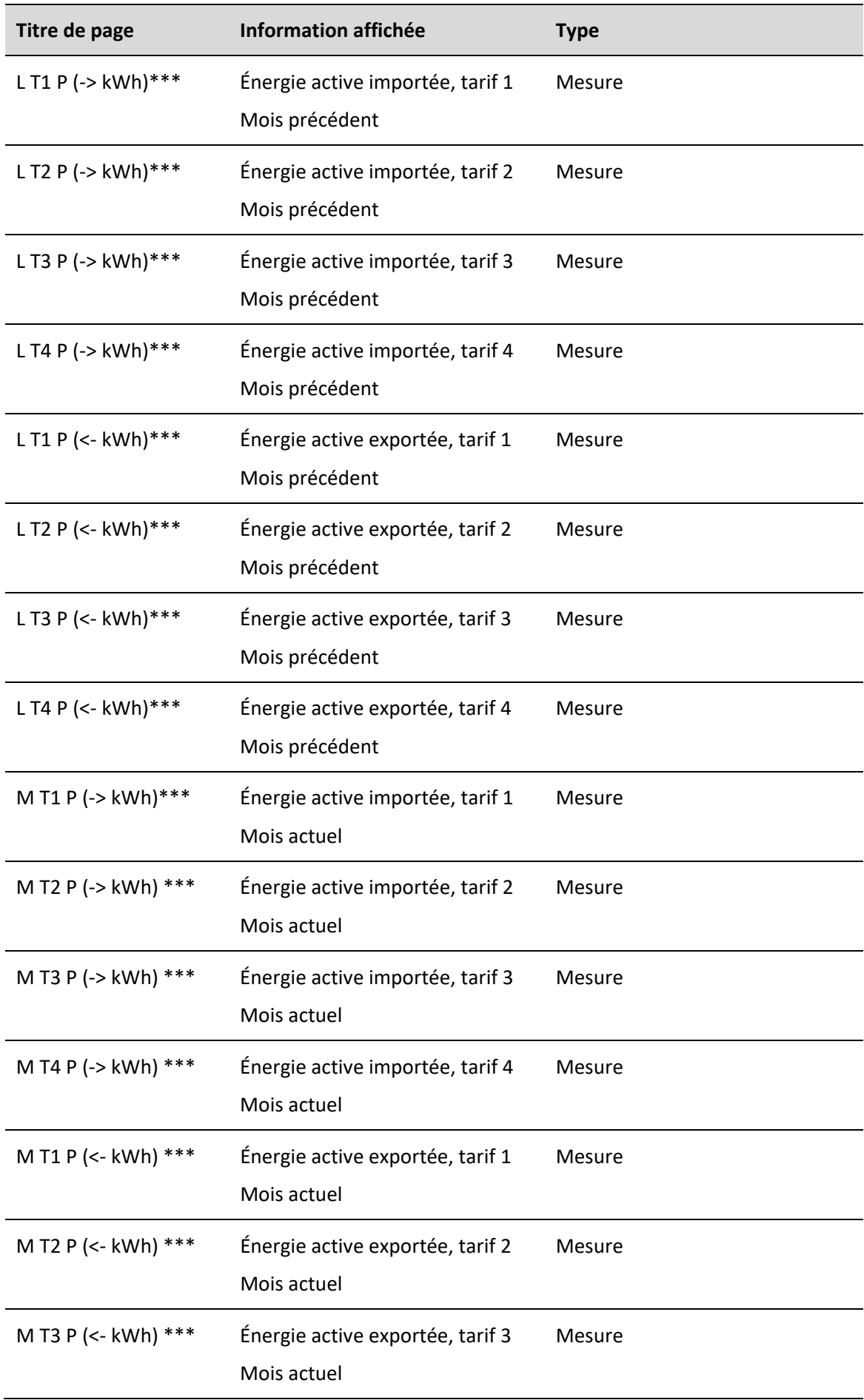

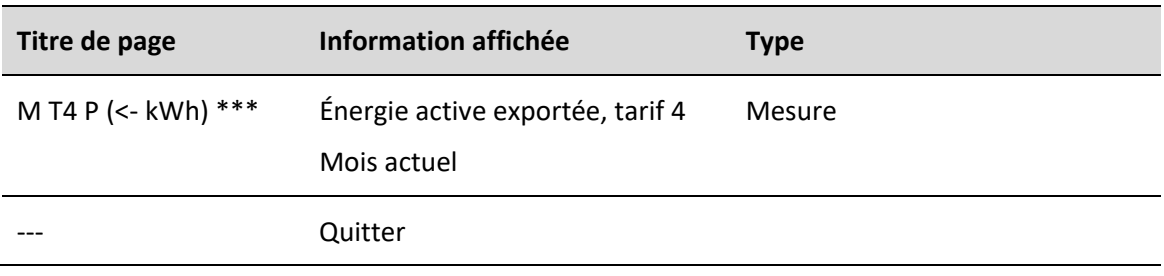

\*\*\* non disponible dans les modèles Measurement Canada.

# <span id="page-13-0"></span>**Menu de configuration**

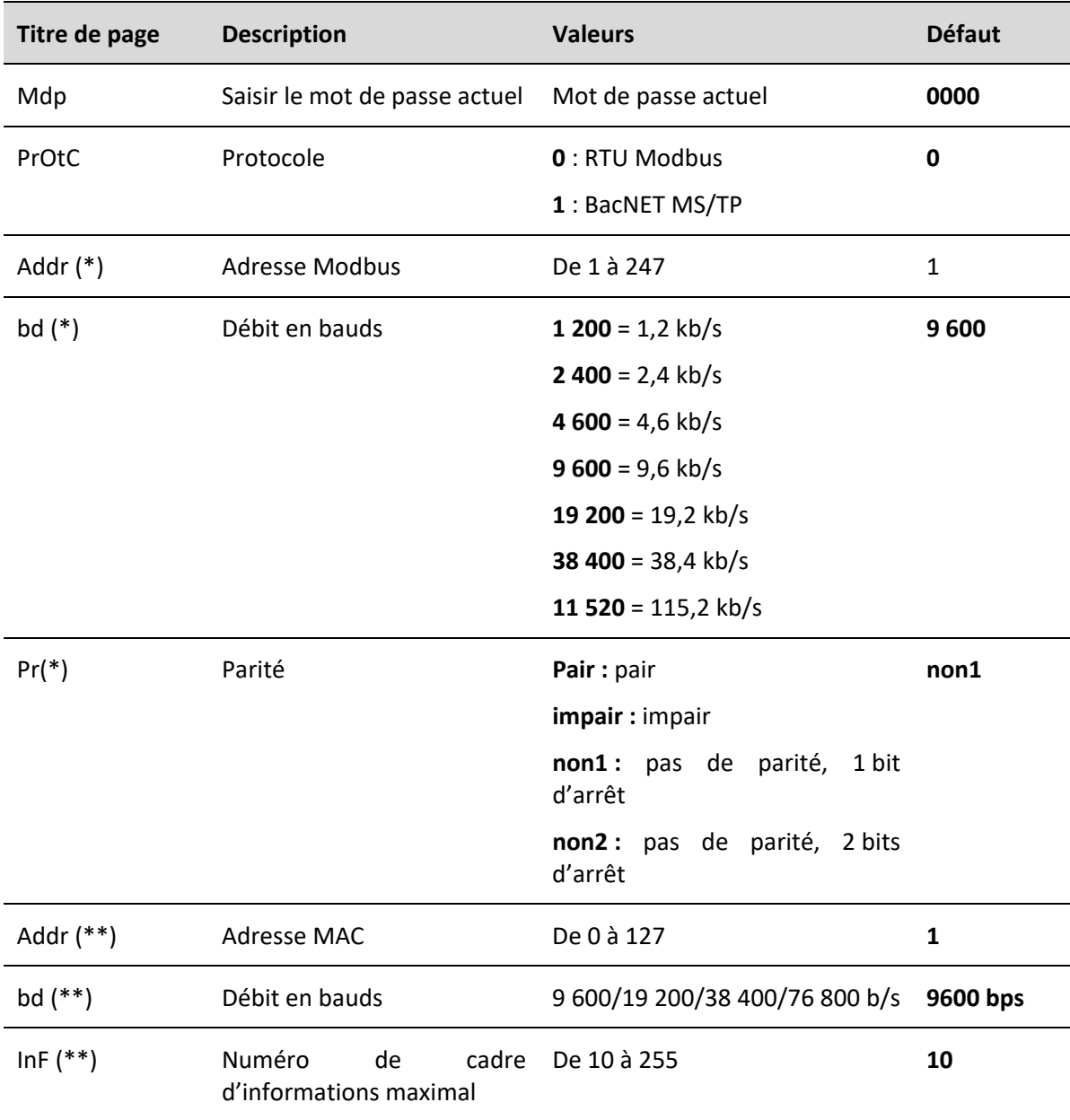

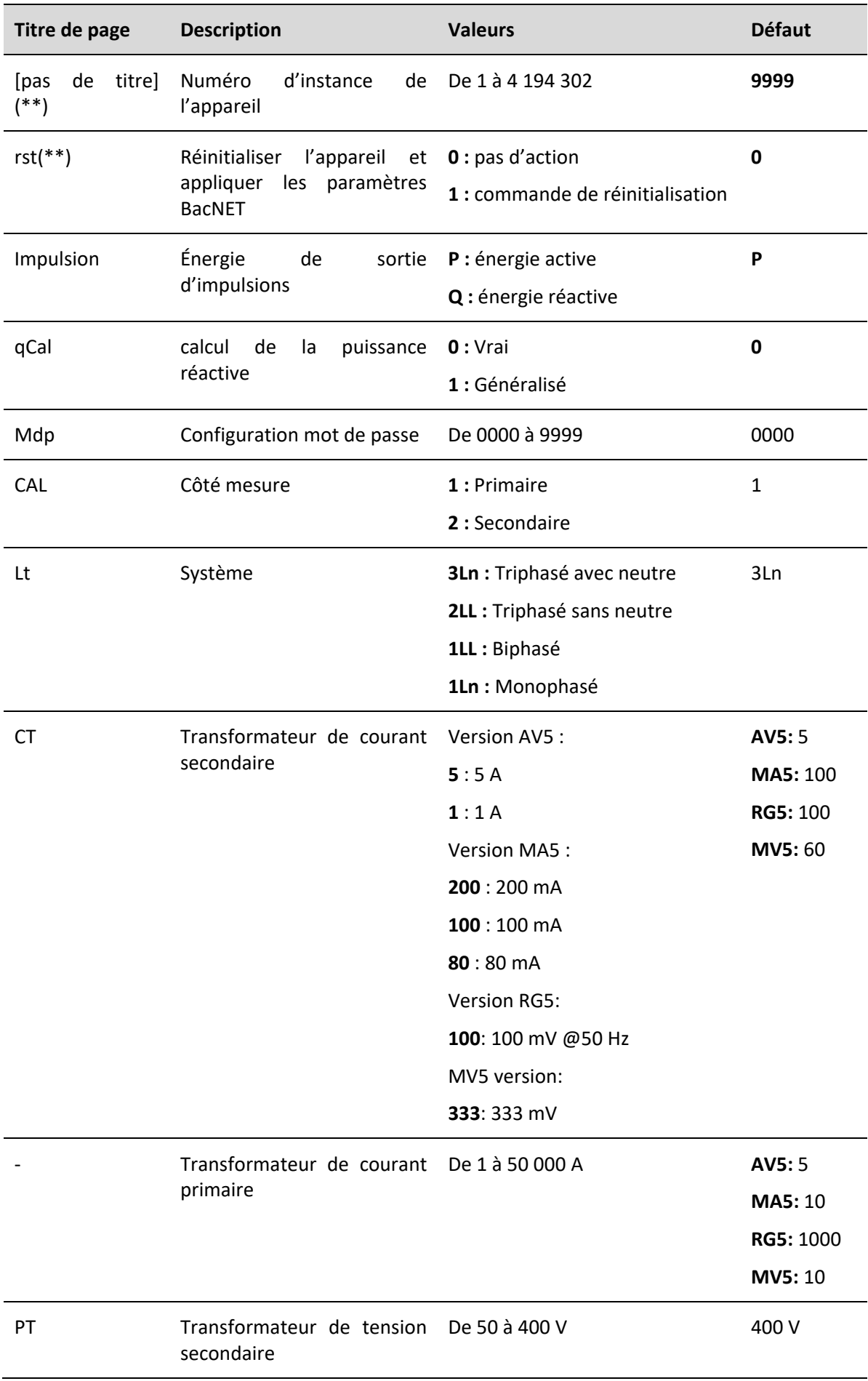

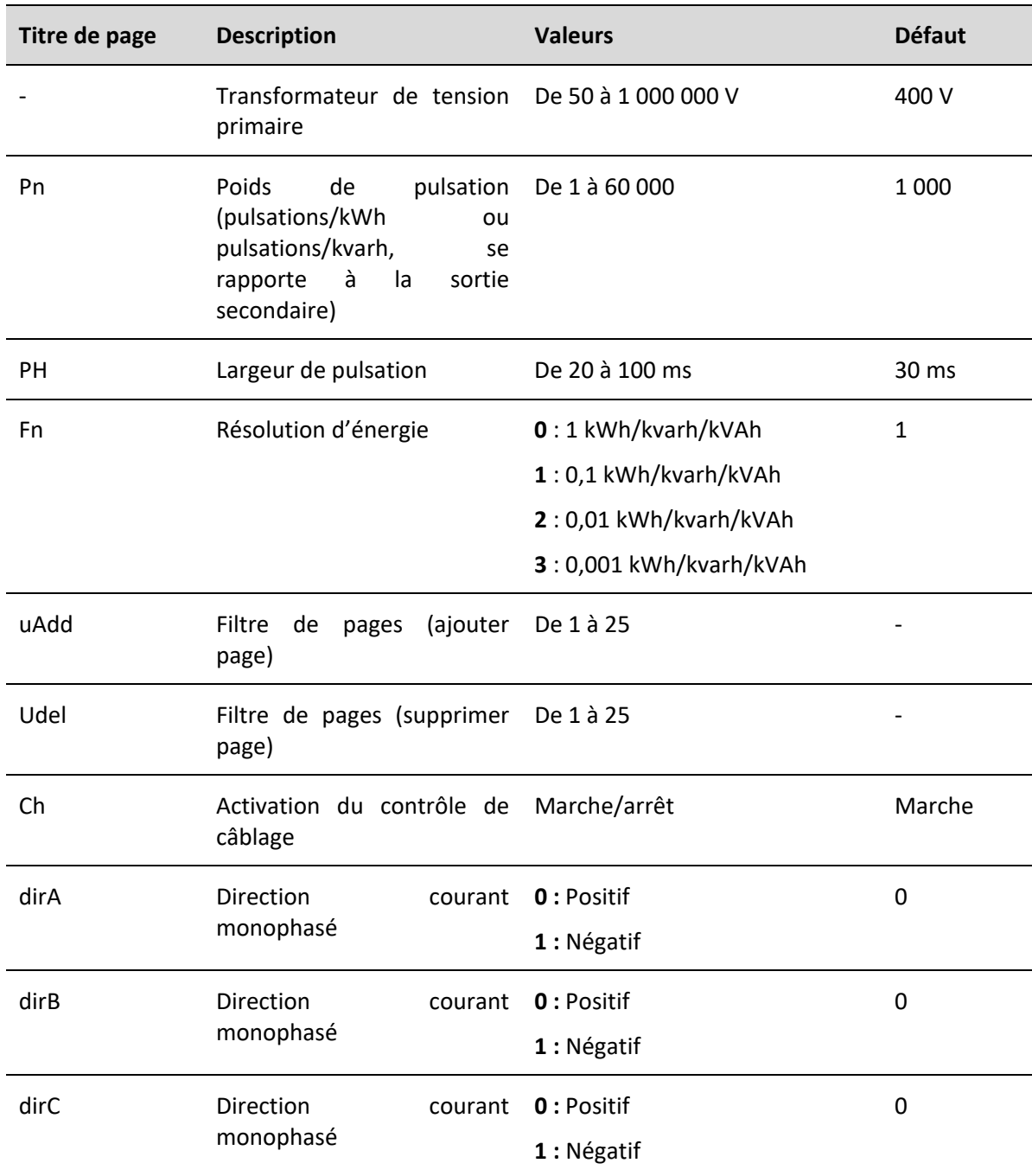

(\*) Paramètre disponible si PrOtC = 0 (RTU Modbus)

(\*\*) Paramètre disponible si PrOtC = 1 (BacNET MS/TP)

# <span id="page-16-0"></span>**CONFIGURER L'EM50**

# <span id="page-16-1"></span>**Mode de configuration**

L'EM50 peut être configuré :

- par l'entremise du bureau de l'UCS (PC connecté à EM50 par RS485);
- à l'aide du clavier.

#### <span id="page-16-2"></span>**Configuration avec l'UCS**

Pour configurer l'EM50 avec l'UCS :

1. Installer l'UCS sur votre PC :

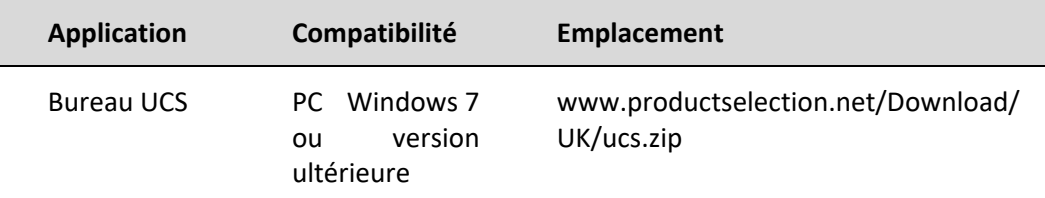

- 2. Connecter le PC à l'EM50 par RS485 (avec un convertisseur USB RS485 si nécessaire).
- 3. Allumer l'EM50.
- 4. Démarrer UCS et connecter l'EM50 par balayage automatique ou en configurant manuellement les paramètres de communication corrects (par défaut : adresse 1, débit en bauds 9 600 b/s, pas de parité).
- 5. Ouvrir la section des paramètres, définir les paramètres et sauvegarder les modifications.
- 6. Vérifier le fonctionnement du système à l'aide de l'affichage des données et des outils de lecture inclus dans l'UCS.

#### <span id="page-16-3"></span>**Configuration avec le clavier**

Pour configurer l'EM50 avec le clavier :

- 1. Retirer les protections du terminal.
- 2. Allumer l'EM50.
- 3. Accéder au Menu de configuration en appuyant sur **SET.**
- 4. Saisir le mot de passe (modifier les chiffres avec **SCROLL** et confirmer avec **SET**).
- 5. Appuyer sur **SCROLL** jusqu'à atteindre le paramètre à modifier.
- 6. Accéder au mode d'édition avec **SET.**
- 7. Modifier la valeur avec **SCROLL.**
- 8. Confirmer avec **SET.**
- 9. Quitter le menu de configuration (appui long sur **SET**).

# <span id="page-17-0"></span>**Procédures utilisées fréquemment**

#### <span id="page-17-1"></span>**Configurer le système électrique, le ratio CT et le ratio TN**

- 1. Allumer l'EM50.
- 2. Appuyer sur **SET** pour accéder au menu de CONFIGURATION.
- 3. Saisir le mot de passe (appuyer sur **SET** pour confirmer un chiffre, appuyer sur **SCROLL** pour modifier sa valeur).
- 4. Appuyer sur **SCROLL** jusqu'à atteindre « Lt ».
- 5. Appuyer sur **SET** pour accéder au mode d'édition et sur **SCROLL** pour sélectionner le système (voir *Menu de configuration*), appuyer sur **SET** pour confirmer.
- 6. Appuyer sur **SCROLL**, paramétrer le courant primaire et confirmer.
- 7. Appuyer sur **SCROLL**, paramétrer le courant secondaire et confirmer.
- 8. Appuyer sur **SCROLL**, paramétrer la tension primaire et confirmer.
- 9. Appuyer sur **SCROLL**, paramétrer la tension secondaire et confirmer.
- 10. Quitter le menu en appuyant sur **SCROLL** pendant plus de 2 secondes (appui long).

*Remarque : Il est aussi possible de se connecter à l'EM50 à l'aide de l'UCS et de modifier les paramètres dans Configuration.*

#### <span id="page-17-2"></span>**Définir les paramètres Modbus**

- 11. Allumer l'EM50.
- 12. Appuyer sur **SET** pour accéder au menu de CONFIGURATION.
- 13. Saisir le mot de passe (appuyer sur **SET** pour confirmer un chiffre, appuyer sur **SCROLL** pour modifier sa valeur).
- 14. Si le paramètre PrOtC = 0, appuyer sur **SCROLL** pour accéder à la page suivante. Sinon, appuyer sur **SET** pour accéder au mode d'édition, définir le paramètre à 0 (**SCROLL)** et confirmer (**SET**).
- 15. Appuyer sur **SCROLL** pour accéder au paramètre suivant, l'adresse Modbus. La modifier si nécessaire (**SET** pour accéder au mode d'édition, **SCROLL** pour changer la valeur et **SET** à nouveau pour confirmer).
- 16. Répéter l'étape précédente pour les paramètres suivants (débit en bauds et parité).
- 17. Quitter le menu en appuyant sur **SCROLL** pendant plus de 2 secondes (appui long).

*Remarque : Il est aussi possible de se connecter à l'EM50 à l'aide de l'UCS et de modifier les paramètres dans Configuration.*

# <span id="page-18-0"></span>**Définir les paramètres BacNET**

- 1. Allumer l'EM50.
- 2. Appuyer sur **SET** pour accéder au menu de CONFIGURATION.
- 3. Saisir le mot de passe (appuyer sur **SET** pour confirmer un chiffre, appuyer sur **SCROLL** pour modifier sa valeur).
- 4. Si le paramètre PrOtC = 1, appuyer sur **SCROLL** pour accéder à la page suivante. Sinon, appuyer sur **SET** pour accéder au mode d'édition, définir le paramètre à 1 (**SCROLL)** et confirmer (**SET**).
- 5. Appuyer sur **SCROLL** pour accéder au paramètre suivant, l'adresse MAC. La modifier si nécessaire (**SET** pour accéder au mode d'édition, **SCROLL** pour changer la valeur et **SET** à nouveau pour confirmer).
- 6. Répéter l'étape précédente pour les paramètres suivants (le débit en bauds, le numéro de cadre d'informations maximal et le numéro d'instance de l'appareil).
- 7. Appuyer sur **SCROLL** pour accéder à la page **RST.** Appuyer sur **SET, SCROLL** et à nouveau sur **SET** pour confirmer 1 (appliquer la réinitialisation).
- 8. Quitter le menu en appuyant sur **SCROLL** pendant plus de 2 secondes (appui long).

## <span id="page-19-0"></span> $\overline{1}$ **INFORMATIONS ESSENTIELLES**

## <span id="page-19-1"></span>**Paramètres d'alarme**

L'EM50 est capable de gérer 12 alarmes liées aux variables mesurées.

̈Pour chaque variable, il faut définir :

- la variable contrôlée (l**a variable à lier**), sélectionnable parmi les variables mesurées;
- le type d'alarme (**méthode de comparaison**);
- le seuil d'activation (**point de consigne**);
- le délai d'activation (**délai activé**).

<span id="page-19-2"></span>**Alarme montante (supérieure à...)**

L'alarme est activée quand la variable contrôlée dépasse la valeur du point de consigne pendant une durée égale au délai d'activation (délai) et est désactivée quand elle baisse sous cette valeur.

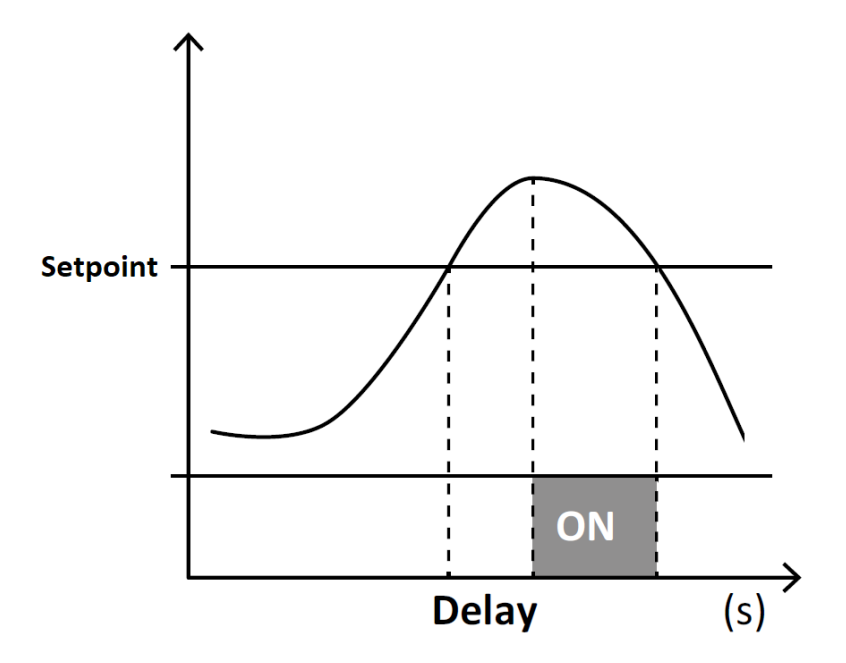

# <span id="page-20-0"></span>**Alarme descendante (inférieure à...)**

L'alarme est activée quand la variable contrôlée descend sous la valeur du point de consigne pendant une durée égale au délai d'activation (délai) et est désactivée quand elle dépasse cette valeur.

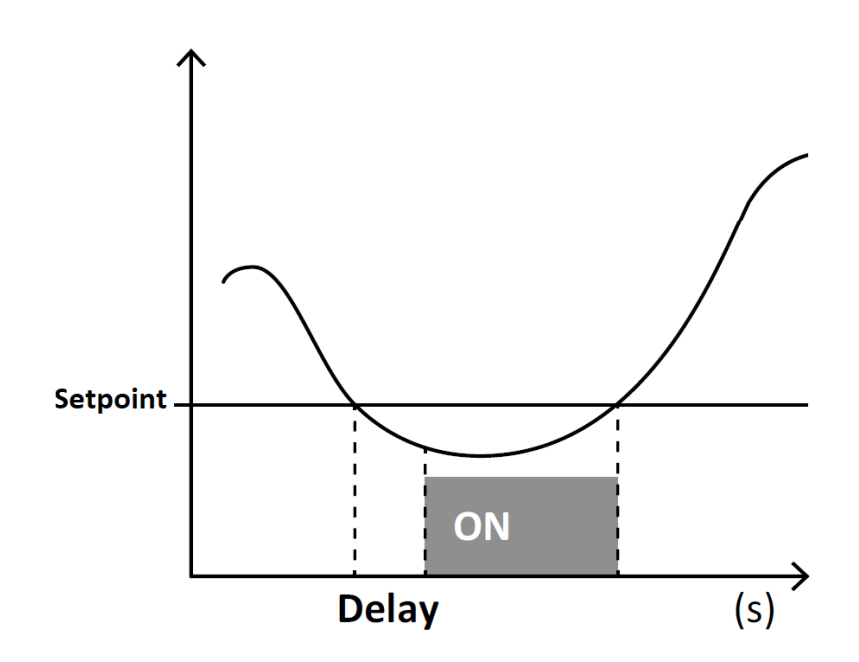

### <span id="page-20-1"></span>**Alarme dont la valeur égale à...**

L'alarme est activée quand la variable contrôlée est égale à la valeur du point de consigne pendant une durée égale au délai d'activation (délai) et est désactivée quand elle diffère de cette valeur.

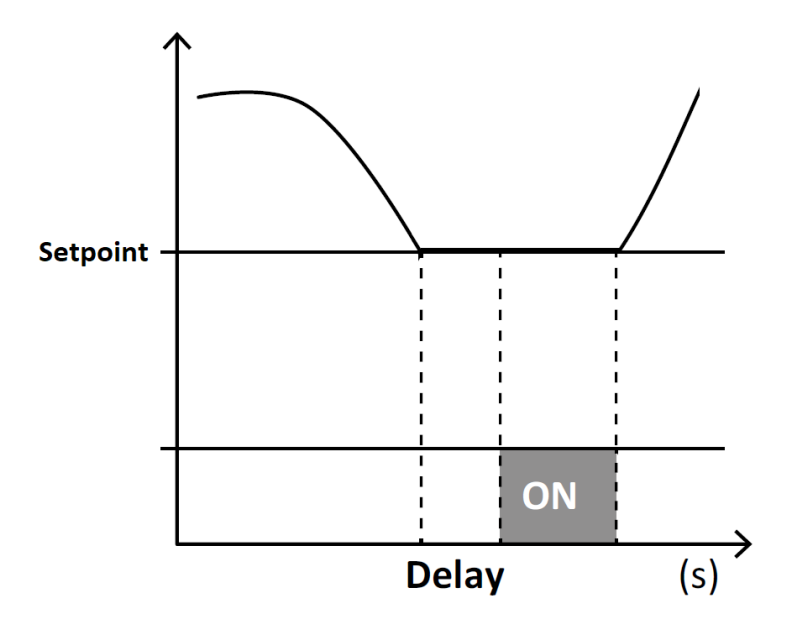

#### <span id="page-21-0"></span>**Point de consigne de l'alarme**

Le point de consigne de l'alarme à paramétrer dépend de la variable contrôlée.

#### **Courant**

Le point de consigne se rapporte à la sortie secondaire du transformateur de courant ou du capteur de courant.

$$
SETPOINT = SETPOINT_{prim} \cdot \frac{CT_{sec}}{CT_{prim}}
$$

- $SETPOINT_{prim}$  est le point de consigne souhaité pour le primaire
- $\mathcal{C}T_{sec}$  est :
	- o 5 ou 1 selon le secondaire du transformateur de courant (version AV5);
	- o 0,08 (version MA5);
	- o 1 (versions MV5, RG5).
- $CT_{prim}$  est :
	- o le courant primaire (**version AV5**);
	- o le courant primaire correspondant à 333 mV (**version MV5**);
	- o le courant primaire correspondant à 80 mA (**version MA5**);
	- $\circ$  1 000 avec une bobine de Rogowski 100 mV/kA à 50 Hz, le courant primaire correspondant à 100 mV (**version RG5**).

#### **Tension**

En cas de connexion directe, le point de consigne est directement le point de consigne souhaité (p.ex. 240 V)

En cas de connexion de tension par l'intermédiaire du transformateur de tension, le point de consigne se rapporte au secondaire.

$$
SETPOINT = SETPOINT_{prim} \cdot \frac{VT_{sec}}{VT_{prim}}
$$

- $SETPOINT<sub>prim</sub>$  est le point de consigne souhaité pour le primaire
- $VT_{sec}$  est la tension secondaire
- $VT_{prim}$  est la tension primaire

# **Puissance active, puissance réactive et puissance apparente**

 $\overline{\phantom{a}}$ Le point de consigne (exprimé en kW, en kvar ou en kVA) se rapporte à la sortie secondaire du transformateur de courant ou du capteur de courant et au secondaire du transformateur de tension.

$$
SETPOINT = SETPOINT_{prim} \cdot \frac{VT_{sec}}{VT_{prim}} \cdot \frac{CT_{sec}}{CT_{prim}}
$$

#### **Facteur de puissance**

Le point de consigne est une valeur comprise entre -1 et 1, sans autre calcul nécessaire

#### **Fréquence**

Le point de consigne est exprimé directement en Hz.

#### <span id="page-22-0"></span>**Résolution et hystérèse du point de consigne**

L'hystérèse dépend de la variable sélectionnée, liée à la résolution du côté secondaire.

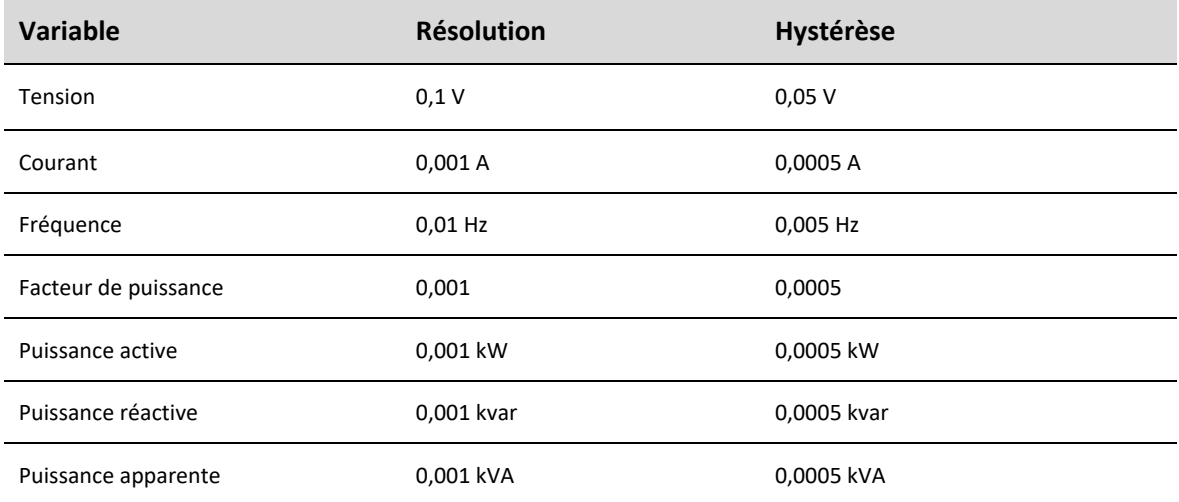

Étant donné que le point de consigne s'applique au secondaire, les paramètres CT et TN doivent être pris en compte pour obtenir la résolution et l'hystérèse pour le côté primaire.

#### **Exemple 1**

- Modèle : EM50 AV5
- CT primaire = 100 A, CT secondaire = 5 A
- TN primaire = 500 V, TN secondaire = 100 V
- Point de consigne de l'alarme 5,063 kW, alarme montante

L'hystérèse est égale à 0,0005, donc l'alarme s'active si la puissance active devient supérieure à 5,0635 kW sur le secondaire, ce qui est équivalent à 5,0635 x 100 ÷ 5 x 500 ÷ 100 = 506,35 kW sur le primaire, et se désactive quand la puissance est inférieure à 5,063 x 20 x 5 = 506,3 kW.

#### **Exemple 2**

- Modèle : EM50 MA5
- CT primaire = 100 A, CT secondaire = 80 mA
- TN primaire = 500 V, TN secondaire =  $100$  V
- Point de consigne de l'alarme 0,053 kW, alarme montante

L'hystérèse est égale à 0,0005, donc l'alarme s'active si la puissance active devient inférieure à 0,0525 kW sur le secondaire, ce qui est équivalent à 0,0525 x 100 ÷ 0,08 x 500 ÷ 100 = 328,125 kW sur le primaire, et se désactive quand la puissance est supérieure à 0,053 x 100 ÷ 0,08  $x$  500  $\div$  100 = 331,25 kW.

# <span id="page-24-0"></span>**Configuration des sorties**

#### <span id="page-24-1"></span>**Sortie statique**

La sortie statique est une sortie de pulsations qui peut être liée :

- à la consommation d'énergie active; ou
- à la consommation d'énergie réactive (non disponible dans la version Measurement Canada).

**Remarque :** *le poids de pulsation, qui peut être configuré dans le logiciel UCS, se rapporte au côté secondaire des transformateurs de courant et de tension. Le paramètre doit donc être défini en pulsations/kWh – secondaire ou pulsations/kWh – secondaire.*

*Si l'on souhaite se rapporter au primaire (pulsations/kWh – primaire), la valeur à définir est la suivante :*

$$
pulses/kWh\_secondary = \frac{pulses/kWh\_primary}{CT_{ratio} * VT_{ratio}}
$$

*Par exemple, si l'on souhaite définir un poids de pulsation égal à 0,001 kWh/pulsation (1000 pulsations/kWh) avec un ratio TN de 1 et un ratio CT de 200 (1 000/5 A), la valeur à définir est 5 (c'est-à-dire 1 000/200).*

#### <span id="page-24-2"></span>**Sortie relais**

La sortie relais peut exécuter l'une de ces fonctions :

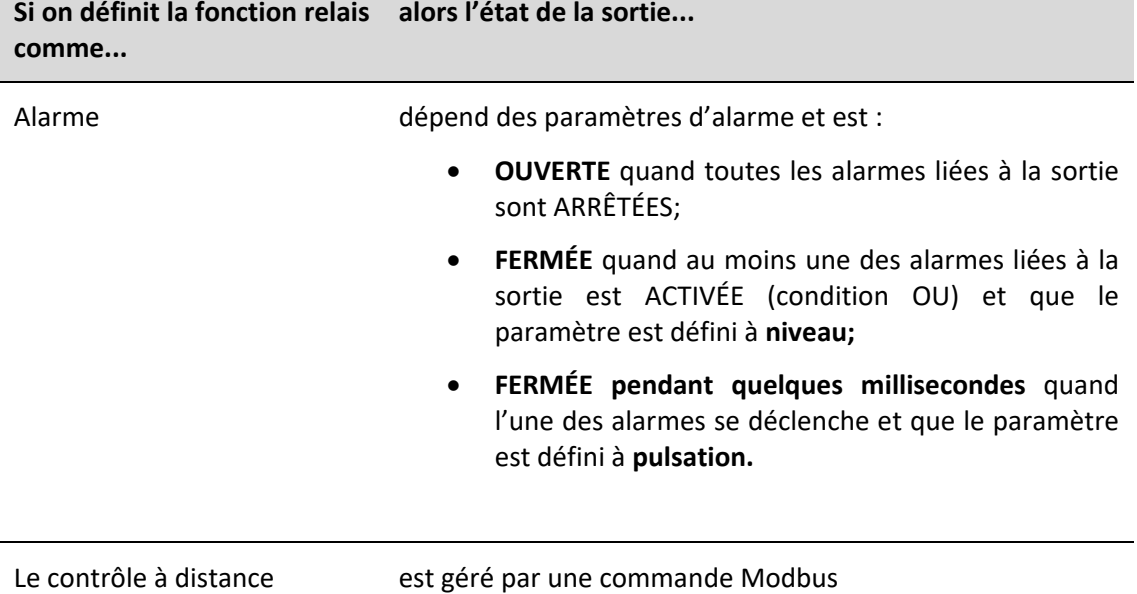

# <span id="page-25-0"></span>**Variables de demande (DMD)**

#### <span id="page-25-1"></span>**Calcul**

Le système calcule la valeur moyenne des variables électriques dans un intervalle d'intégration défini (15 mn par défaut).

#### <span id="page-25-2"></span>**Méthodes de calcul**

La méthode de calcul des DMD peut être définie dans le logiciel UCS.

#### **Fenêtre fixe**

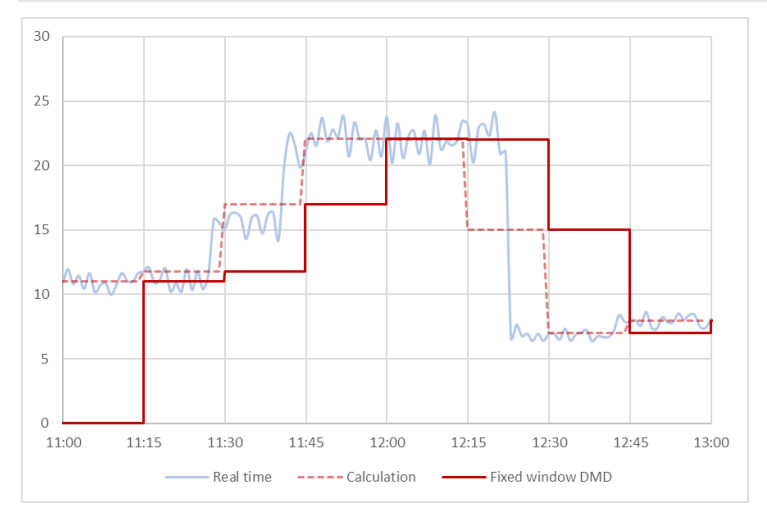

La valeur est mise à jour à chaque intervalle d'intégration

Exemple (temps d'intégration de 15 minutes) :

- la valeur affichée à 11 h 45 se rapporte à l'intervalle 11 h 30-11 h 45.
- la valeur affichée à 12 h se rapporte à l'intervalle 11 h 45-12 h.
- la valeur affichée à 12 h 15 se rapporte à l'intervalle 12 h-12 h 15.
- …

*Remarque : la valeur est égale à 0 pendant le premier intervalle après l'allumage.*

# **Méthode thermale**

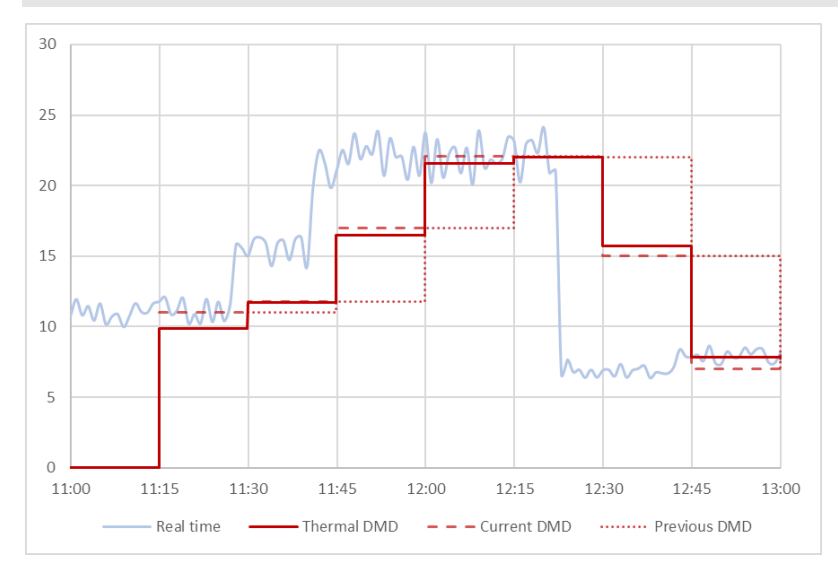

La méthode de calcul thermale se base sur le calcul de fenêtre fixe, mais comprend une contribution de l'intervalle précédent.

La valeur est calculée en prenant en compte la valeur de la dernière demande et la valeur de la demande actuelle :

(0,9\* valeur DMD actuelle) + (0,1\* valeur DMD intervalle précédent).

Exemple (temps d'intégration de 15 minutes) :

- la valeur affichée à 11 h 45 est la somme de :
	- o la moyenne dans l'intervalle 11 h 15-11 h 30 multipliée par 0,1;
	- o la moyenne dans l'intervalle 11 h 30-11 h 45 multipliée par 0,9.
- la valeur affichée à 11 h 46 est la somme de :
	- o la moyenne dans l'intervalle 11 h 30-11 h 45 multipliée par 0,1.
	- o la moyenne dans l'intervalle 11 h 45-11 h 46 multipliée par 0,9.
- la valeur affichée à 11 h 47 est la somme de :
	- o la moyenne dans l'intervalle 11 h 30-11 h 45 multipliée par 0,1.
	- o la moyenne dans l'intervalle 11 h 45-11 h 47 multipliée par 0,9.
- …

# **Fenêtre glissante**

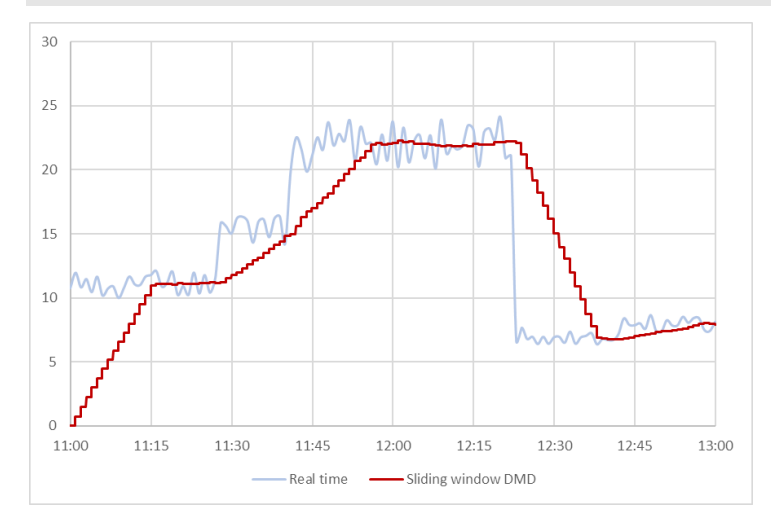

La valeur est mise à jour à chaque minute.

Exemple (temps d'intégration de 15 minutes) :

- la valeur affichée à 11 h 45 se rapporte à l'intervalle 11 h 30-11 h 45.
- la valeur affichée à 11 h 46 se rapporte à l'intervalle 11 h 31-11 h 46.
- la valeur affichée à 11 h 47 se rapporte à l'intervalle 11 h 32-11 h 47.
- …

*Remarque : la valeur est égale à 0 pendant la première minute après l'allumage.*

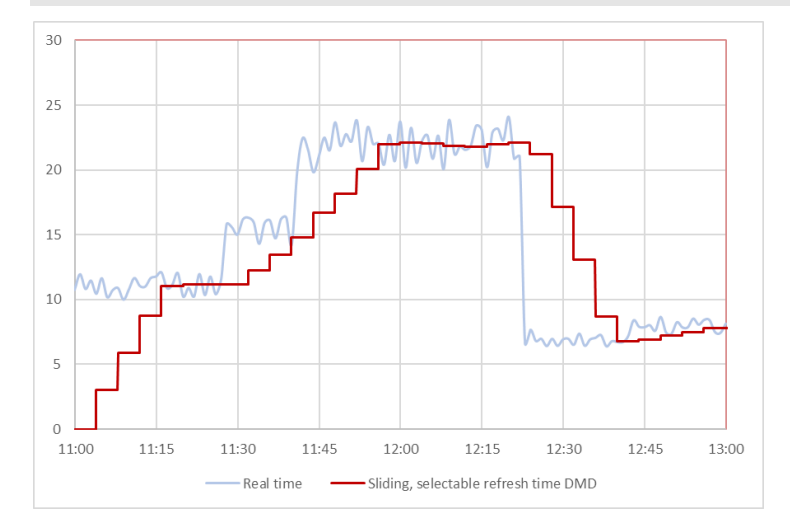

#### **Fenêtre glissante avec temps de rafraîchissement sélectionnable**

Le comportement est le même qu'avec le calcul de « fenêtre glissante », mais le sous-intervalle peut être réglé sur une valeur différente de 1.

Exemple (temps d'intégration de 15 minutes, sous-intervalle de 4 minutes) :

- la valeur affichée à 11 h 45 se rapporte à l'intervalle 11 h 30-11 h 45.
- la valeur est actualisée à 11 h 49 et se rapporte à l'intervalle 11 h 34-11 h 49.
- la valeur est actualisée à 11 h 53 et se rapporte à l'intervalle 11 h 38-11 h 53.

• …

*Remarque : la valeur est égale à 0 pendant la première minute après l'allumage.*

#### <span id="page-28-0"></span>**Synchronisation**

L'intervalle d'intégration est synchronisé avec l'allumage ou le réglage de programmation.

- Démarrage de l'intervalle d'intégration : à l'allumage, ou quand les paramètres DMD sont configurés
- Première valeur affichée :
	- o à la fin du premier intervalle d'intégration (fenêtre fixe ou thermale);
	- o à la fin du premier sous-intervalle (fenêtre glissante ou fenêtre glissante avec temps de rafraîchissement sélectionnable).
- Exemple 1 :
	- o Activé : à 11 h 28
	- o Temps d'intégration défini : 15 mn
	- o Méthode de calcul : fenêtre fixe
	- o Première valeur affichée : à 11 h 43 pour l'intervalle de 11 h 28 à 11 h 43
- Exemple 2 :
	- o Activé : à 11 h 28
	- o Temps d'intégration défini : 15 mn
	- o Méthode de calcul : fenêtre glissante
	- o Première valeur affichée : à 11 h 29 pour l'intervalle de 11 h 28 à 11 h 29

### <span id="page-29-0"></span>**Compteur**

### <span id="page-29-1"></span>**Côté mesure**

Toutes les mesures affichées sur l'écran et transmises par la communication en série peuvent être envoyées sur le côté primaire ou secondaire des transformateurs de courant et des transformateurs de tension. Le côté de mesure peut être configuré dans le logiciel UCS.

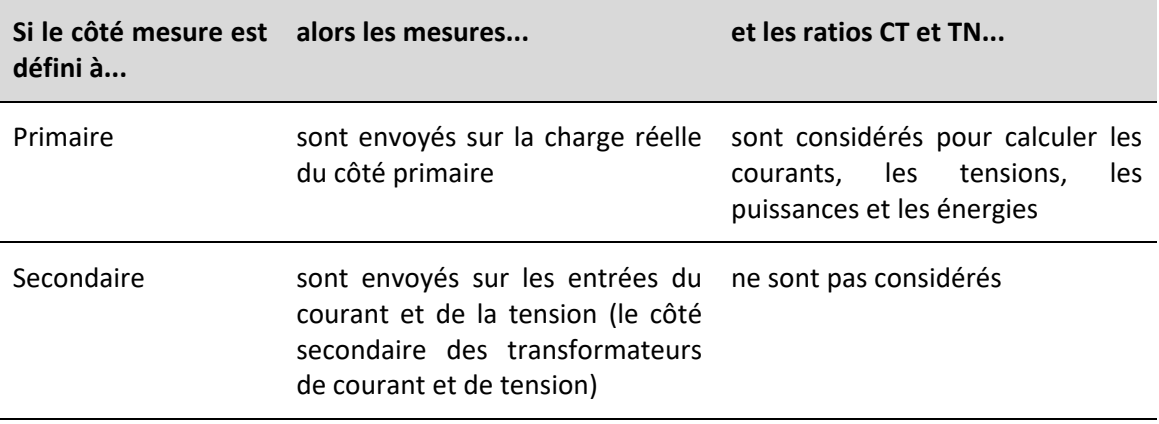

Un exemple est affiché dans le tableau suivant :

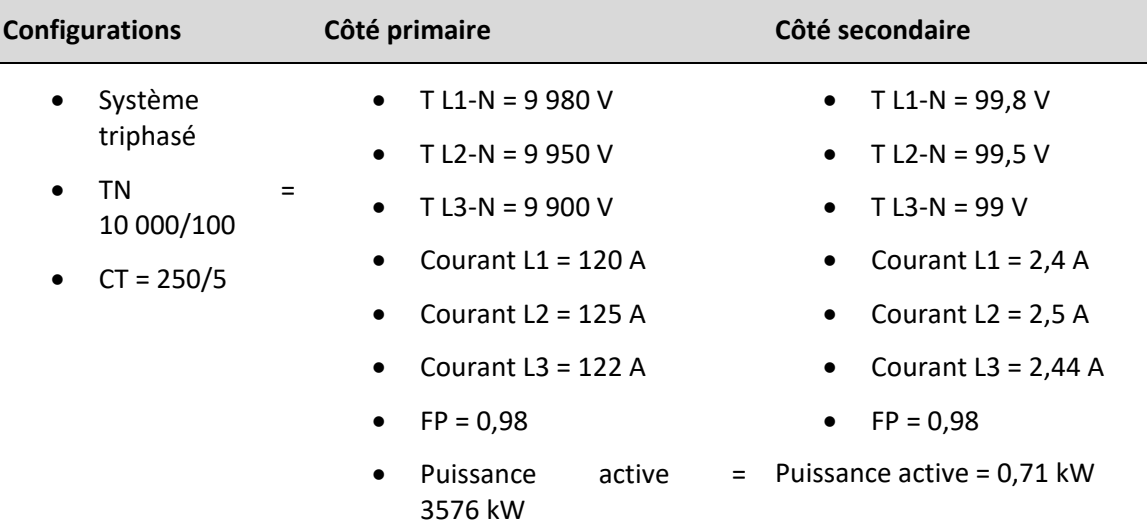

#### <span id="page-29-2"></span>**Convention de facteur de puissance**

Le signe du facteur de puissance respecte la convention IEC.

#### **Convention IEC**

Le signe dépend du signe de la puissance active.

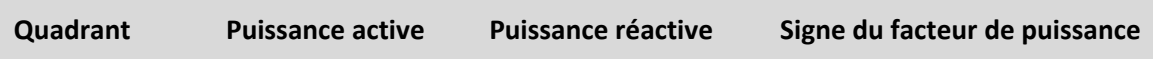

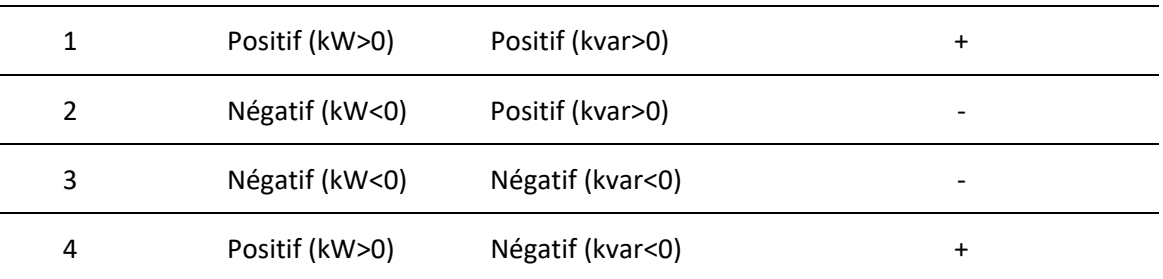

#### <span id="page-30-0"></span>**Calcul de la puissance réactive**

L'UCS permet de sélectionner la méthode de calcul de la puissance réactive.

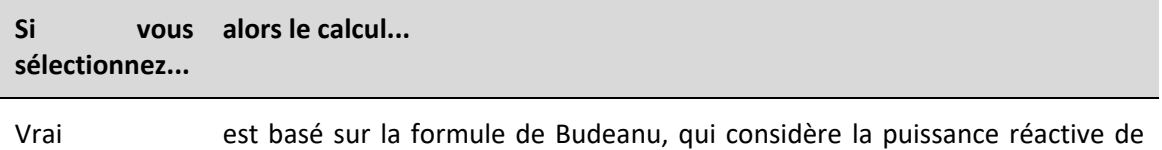

chaque harmonique et introduit le concept de la puissance de distorsion. Dans ce contexte, la puissance réactive est

$$
Q=\sqrt{S^2-P^2-D^2}
$$

où

- Q = puissance réactive
- $\bullet$   $P = \text{puissance active}$
- $\bullet$  S = puissance apparente
- $\bullet$  D = puissance de distorsion

Généralisé néglige le contenu harmonique. Dans ce cas :

$$
Q=\sqrt{S^2-P^2}
$$

#### <span id="page-30-1"></span>**Résolution d'énergie**

La résolution d'énergie s'élève à 0,001 (kWh, kvarh, kVAh) pour le côté secondaire.

#### <span id="page-30-2"></span>**Énergie absolue et nette**

L'énergie absolue est calculée comme

 $| Positive\ energy| + | Negative\ energy|$ 

L'énergie nette est calculée comme

 $| Positive\ energy| - | Negative\ energy|$ 

# <span id="page-31-0"></span>**Base de données**

#### <span id="page-31-1"></span>**Introduction**

L'EM50 est capable d'enregistrer automatiquement les données d'événements et d'énergie.

Les bases de données suivantes sont disponibles :

- événements;
- demande maximum;
- énergie mensuelle.

Les bases de données peuvent être exportées sous forme de fichiers .xls à partir du logiciel UCS.

#### <span id="page-31-2"></span>**Base de données d'événements**

La base de données comprend les tableaux suivants :

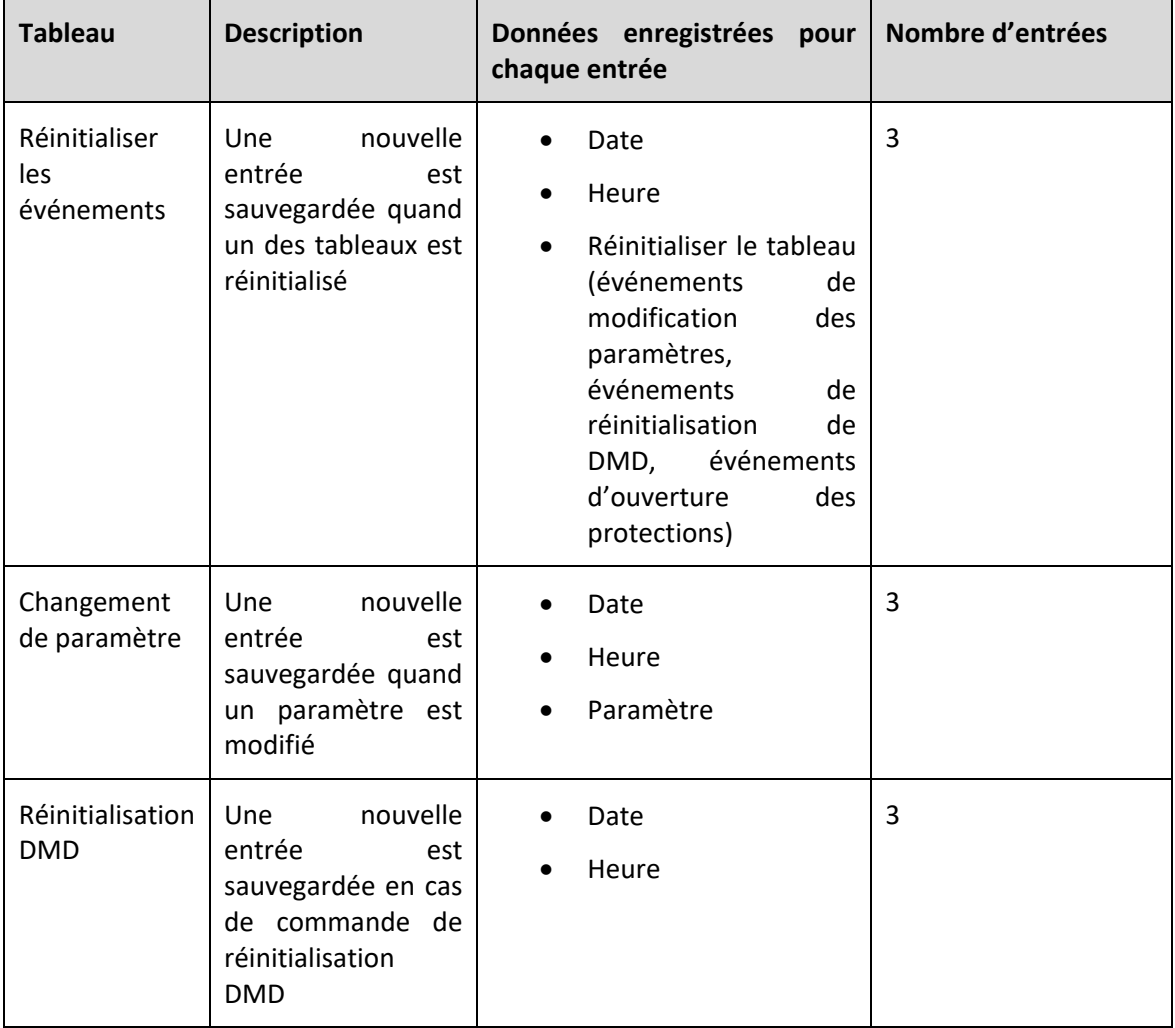

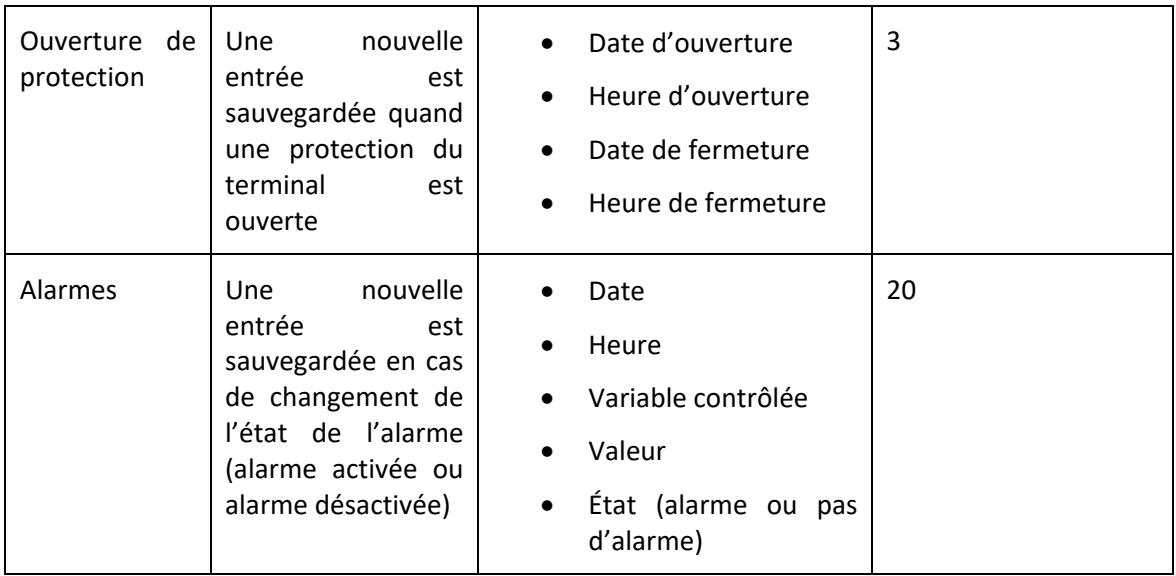

#### <span id="page-32-0"></span>**Base de données DMD maximum**

La base de données de DMD maximum comprend l'heure, la date et la valeur maximum des variables suivantes :

DMD de puissance active importée

- kW + DMD
- kW + DMD tarif 1
- kW + DMD tarif 2
- kW + DMD tarif 3
- kW + DMD tarif 4

#### DMD de puissance active exportée

- kW DMD
- kW DMD tarif 1
- kW DMD tarif 2
- kW DMD tarif 3
- kW DMD tarif 4

#### DMD de puissance active importée

- kvar + DMD
- kvar + DMD tarif 1
- kvar + DMD tarif 2
- kvar + DMD tarif 3
- kvar + DMD tarif 4

DMD de puissance active exportée

- kvar DMD
- kvar DMD tarif 1
- kvar DMD tarif 2
- kvar DMD tarif 3
- kvar DMD tarif 4

DMD puissance apparente totale

• kVA DMD

#### DMD courant

- DMD courant L1
- DMD courant L2
- DMD courant L3

#### <span id="page-33-0"></span>**Base de données d'énergie mensuelle**

La base de données d'énergie mensuelle comprend les valeurs des énergies ;

- du mois actuel;
- du mois précédent; et
- du mois antérieur (2 mois avant).

La base de données peut être téléchargée avec le logiciel UCS.

#### *Remarque : Quand la valeur d'énergie n'est pas disponible, elle est quand même comprise dans le fichier, mais est fixée à 0.*

Les compteurs suivants sont disponibles selon le modèle.

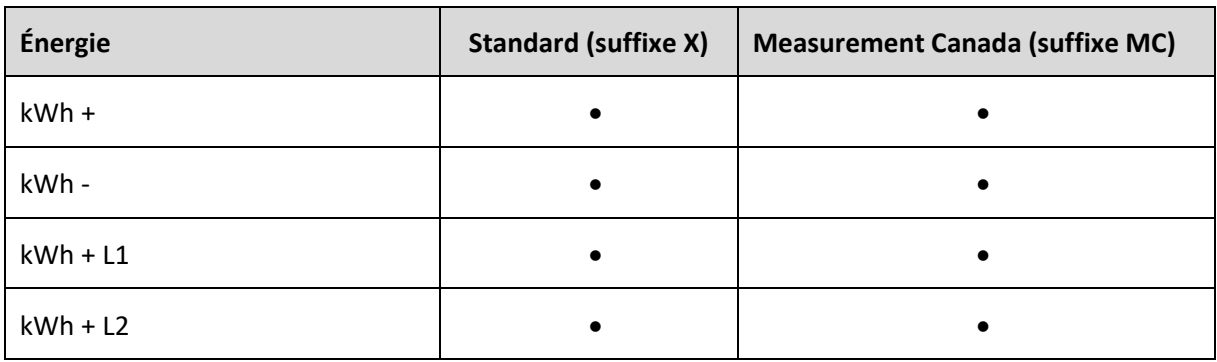

• Énergie active

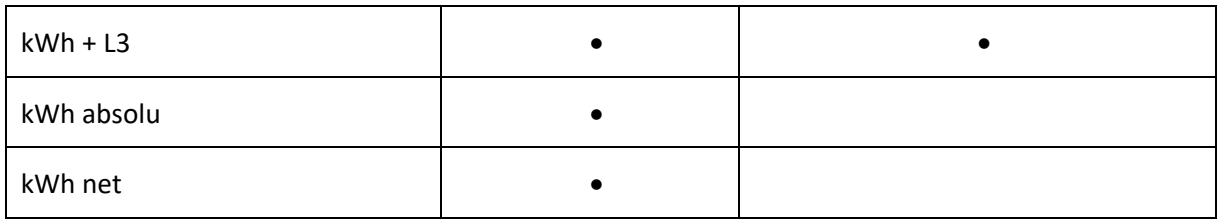

• Énergie active par tarif

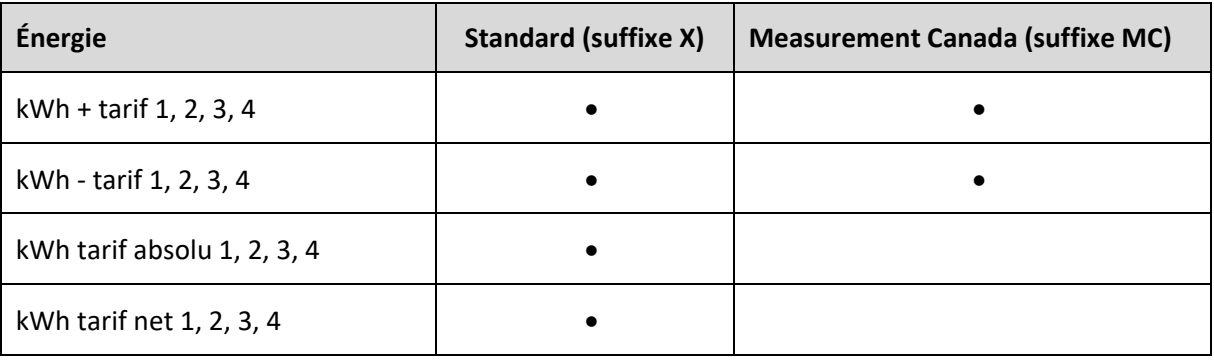

#### • Énergie apparente

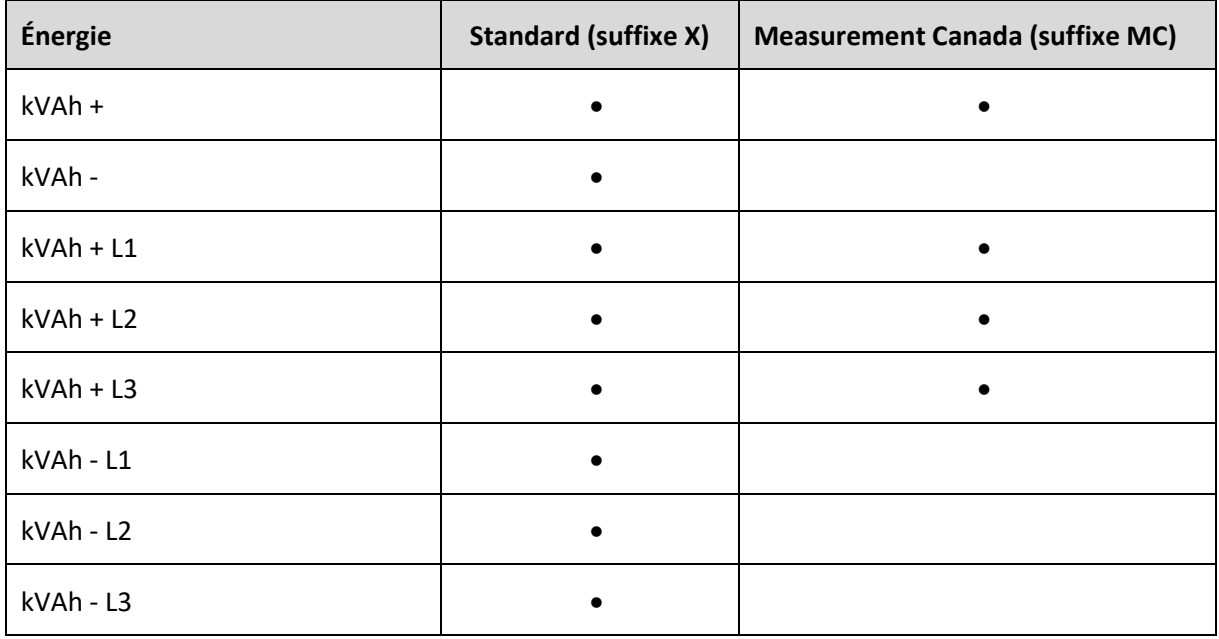

#### • Énergie réactive

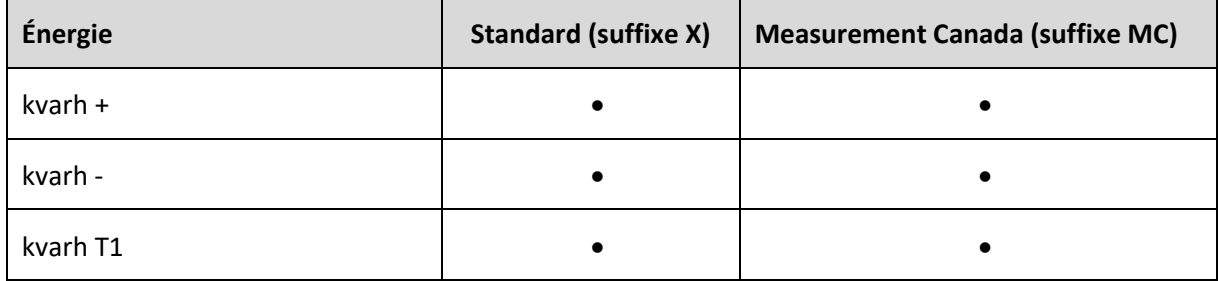

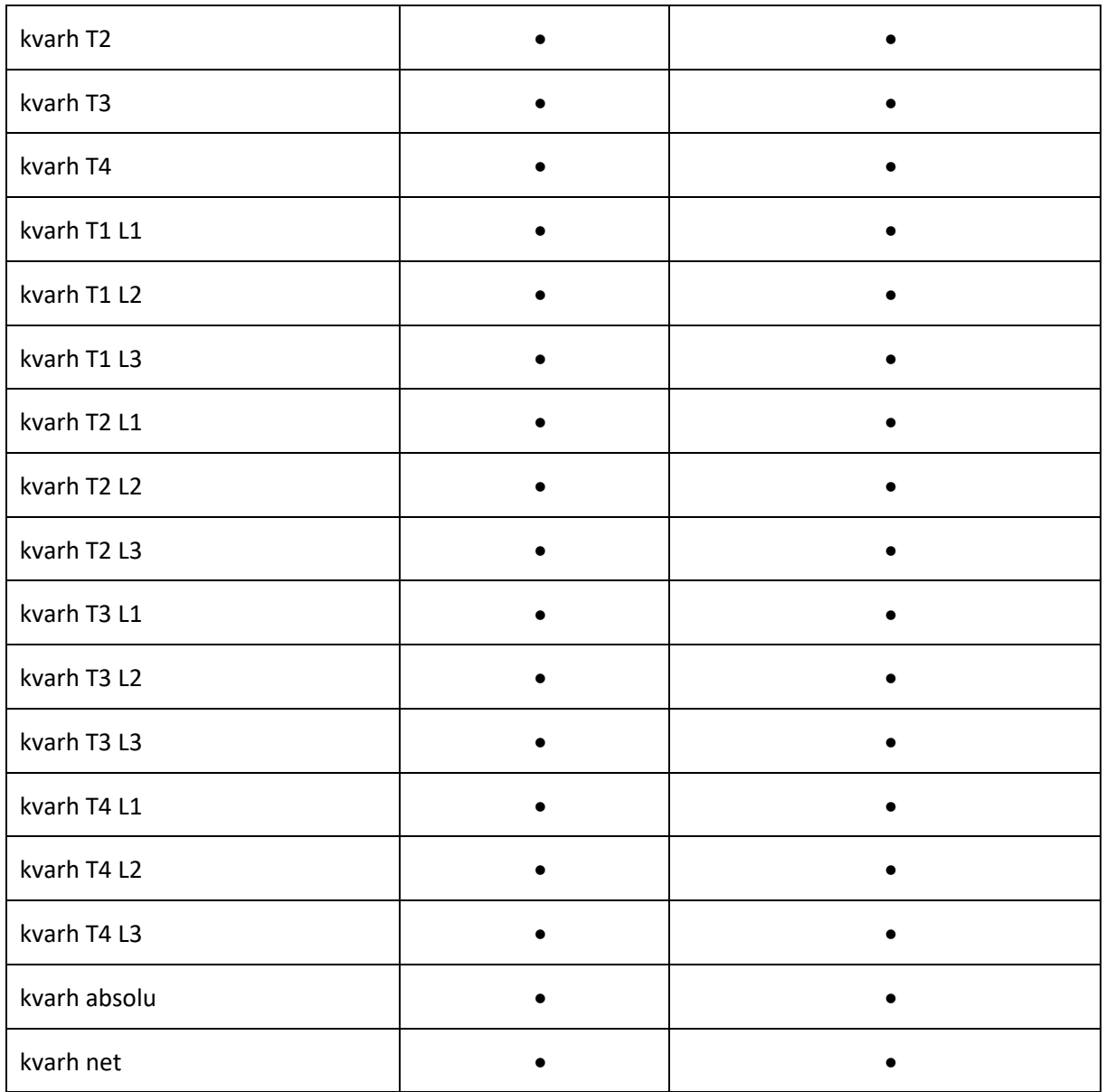

• Énergie réactive par tarif

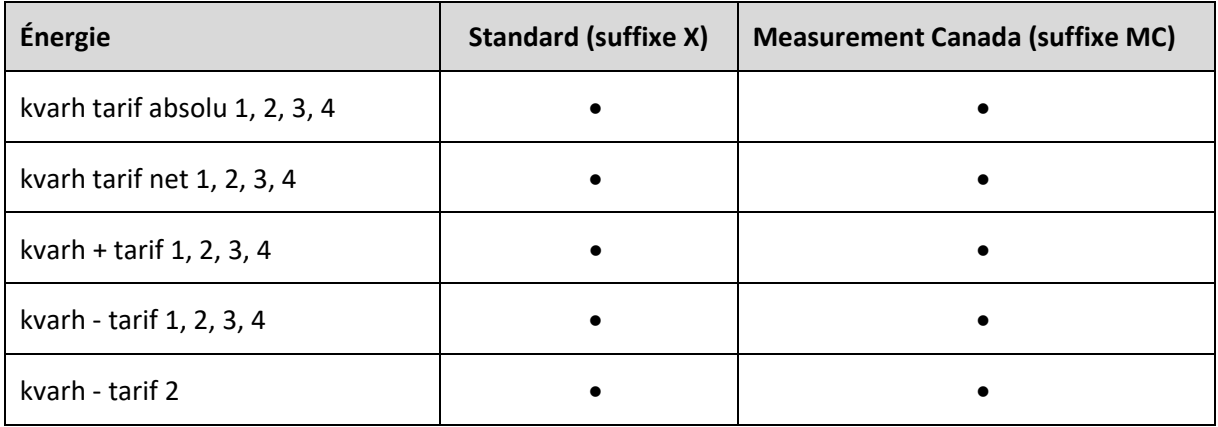

# <span id="page-36-0"></span>**Date et heure**

## <span id="page-36-1"></span>**Paramètres de la date et de l'heure**

La date et l'heure peuvent être configurés dans le logiciel UCS :

- manuellement;
- par synchronisation du PC.

#### <span id="page-36-2"></span>**Heure d'été**

UCS permet :

- de désactiver la gestion de l'heure d'été;
- de configurer le changement d'heure automatique.

# <span id="page-37-0"></span>**Gestion des tarifs**

# <span id="page-37-1"></span>**Mode de gestion des tarifs**

Les tarifs peuvent être gérés par le biais de :

- la communication (commandes Modbus);
- du calendrier et de l'horloge interne.

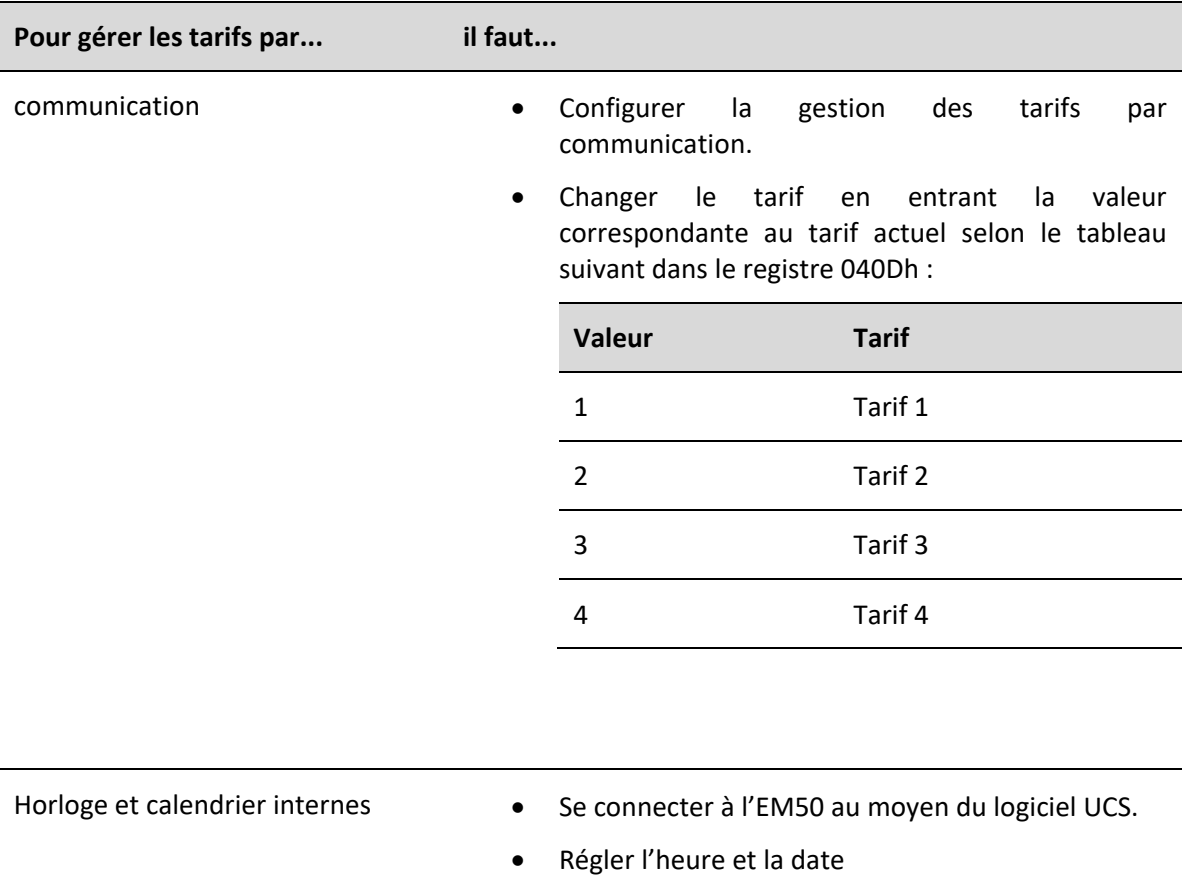

- Configurer la gestion des tarifs via l'horloge ou le calendrier.
- Définir le calendrier des tarifs et confirmer

# <span id="page-38-0"></span>**Écran et clavier**

### <span id="page-38-1"></span>**Filtre de pages**

Le logiciel UCS permet de sélectionner les pages de mesures disponibles dans le menu de base d'EM50, en plus de l'énergie active importée totale.

#### <span id="page-38-2"></span>**Économiseur d'écran**

Au bout de 120 s d'inactivité, toutes les pages incluses dans le filtre de pages sont affichées en séquence (mode diaporama).

#### <span id="page-38-3"></span>**Programmation du verrou**

La programmation du verrou permet de verrouiller :

- les paramètres de l'horloge;
- le changement de paramètre par RS485; et
- d'exécuter les réinitialisations du compteur horaire et de la durée de fonctionnement du compteur.

Pour verrouiller les fonctions décrites ci-dessus :

- 1. Retirer le capuchon de verrouillage.
- 2. Se connecter à l'EM50 au moyen du logiciel UCS.
- 3. Activer le verrouillage souhaité et sauvegarder.
- 4. Monter le capuchon de verrouillage et le fixer avec un joint.

# <span id="page-39-0"></span>**Contrôle de câblage**

La première et la deuxième page du Menu complet (accessible par le Menu de base avec un appui long sur **SCROLL**) permet de détecter les erreurs de câblage.

#### <span id="page-39-1"></span>**Contrôle de la connexion de la tension**

La première page du menu complet permet de contrôler la **connexion de la tension**. Les six bits signifient :

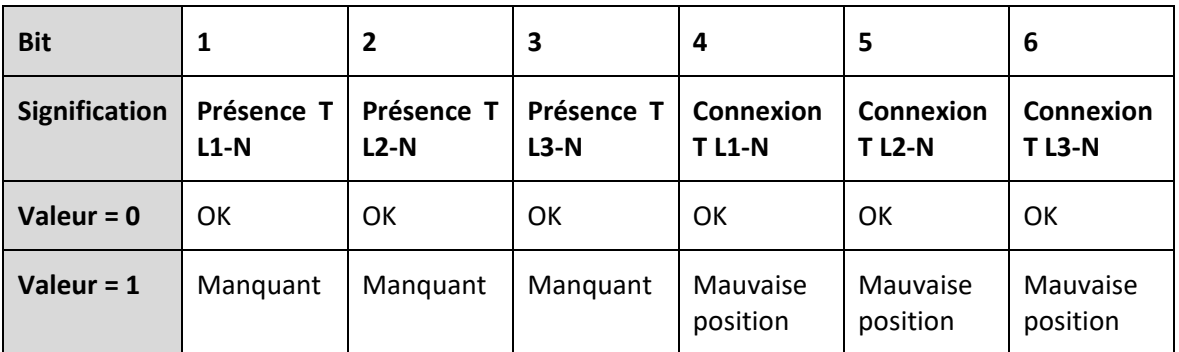

Par exemple, U010000 signifie que TL2-N est manquant.

#### <span id="page-39-2"></span>**Contrôle de la connexion du courant**

La deuxième page du Menu complet permet de contrôler la **connexion du courant**. Les six bits signifient :

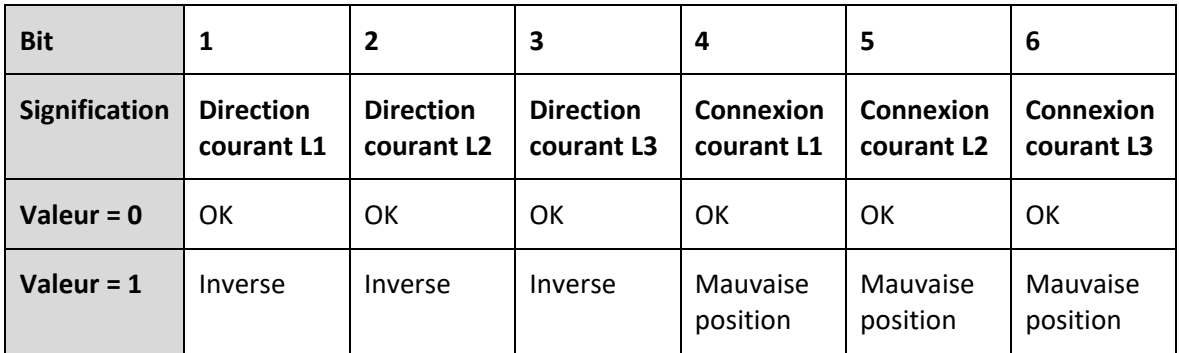

Par exemple, I000011 signifie que les courants 2 et 3 sont dans la mauvaise position.

## <span id="page-40-0"></span> $\overline{a}$ **ENTRETIEN ET ÉLIMINATION**

# <span id="page-40-1"></span>**Nettoyage**

Utiliser un chiffon légèrement humide pour nettoyer l'écran. Ne pas utiliser de produits abrasifs ou de solvants.

# <span id="page-40-2"></span>**Responsabilité en matière d'élimination**

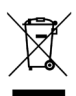

Le produit doit être éliminé dans un des centres de recyclage pertinents prévus par le gouvernement ou les autorités publiques locales. L'élimination et le recyclage adéquats contribuent à la prévention de conséquences potentiellement dangereuses pour l'environnement et les personnes.

## <span id="page-41-0"></span>j **TÉLÉCHARGEMENT**

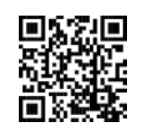

#### [www.productselection.net](http://www.productselection.net/) · [Logiciel UCS](http://www.productselection.net/Download/UK/ucs.zip)

- 
- Feuille de données
- Modes d'emploi